# Hydro-Com

Przewodnik użytkownika

Przy zamawianiu prosimy podać numer katalogowy: hd0273po Rewizja: 1.0.2 Data rewizji: Marzec 2011

#### Prawa autorskie

Adaptowanie i reprodukcja całości lub części informacji zawartych w niniejszej dokumentacji oraz wyrobu w niej opisanego w jakiejkolwiek postaci materialnej jest zabroniona bez uprzedniej pisemnej aprobaty firmy Hydronix Limited, zwanej w dalszej części dokumentu Hydronix.

© 2011

Hydronix Limited 7 Riverside Business Centre Walnut Tree Close **Guildford** Surrey GU1 4UG Zjednoczone Królestwo

## Wszelkie prawa zastrzeżone

#### ODPOWIEDZIALNOŚĆ KLIENTA

Poprzez zastosowanie wyrobu opisanego w niniejszej dokumentacji, klient akceptuje fakt, iż wyrób jest skomplikowanym, programowanym układem elektronicznym, który może nie być całkowicie wolny od błędów. W wyniku tego, klient przyjmuje na siebie odpowiedzialność za zapewnienie prawidłowej instalacji, oddania do użytku, eksploatacji oraz konserwacji wyrobu przez kompetentny i odpowiednio wyszkolony personel, zgodnie z wszelkimi dostępnymi instrukcjami, środkami ostrożności i dobrą praktyką inżynierską, a także za dokładną weryfikację użycia wyrobu w konkretnym zastosowaniu.

#### BŁĘDY W DOKUMENTACJI

Wyrób opisany w niniejszej dokumentacji podlega ciągłemu rozwojowi i udoskonaleniom. Wszelkie informacje natury technicznej oraz szczegóły opisu wyrobu i jego użycia, włączając informacje i szczegóły zawarte w niniejszej dokumentacji zostały przekazane przez firmę Hydronix w dobrej wierze.

Firma Hydronix zaprasza do przekazywania uwag i sugestii dotyczących wyrobu i niniejszej dokumentacji.

#### DEKLARACJE

Hydronix, Hydro-Probe, Hydro-Mix, Hydro-View oraz Hydro-Control są zastrzeżonymi znakami towarowymi firmy Hydronix Limited.

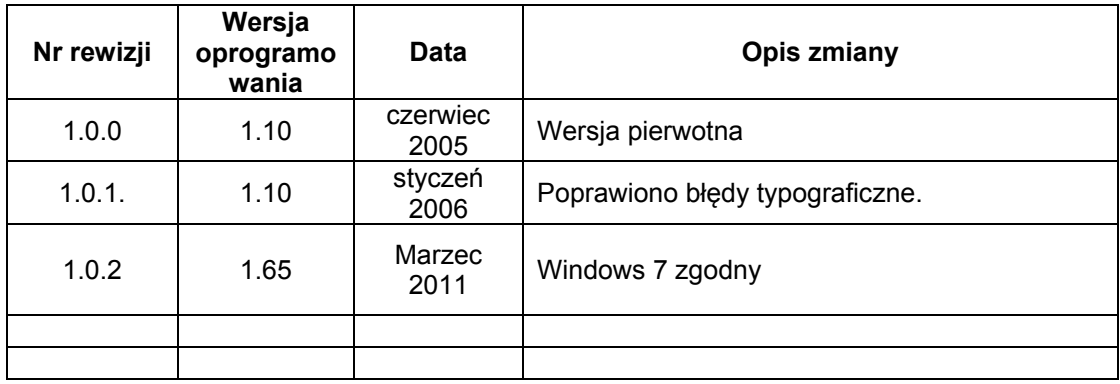

# Spis treści

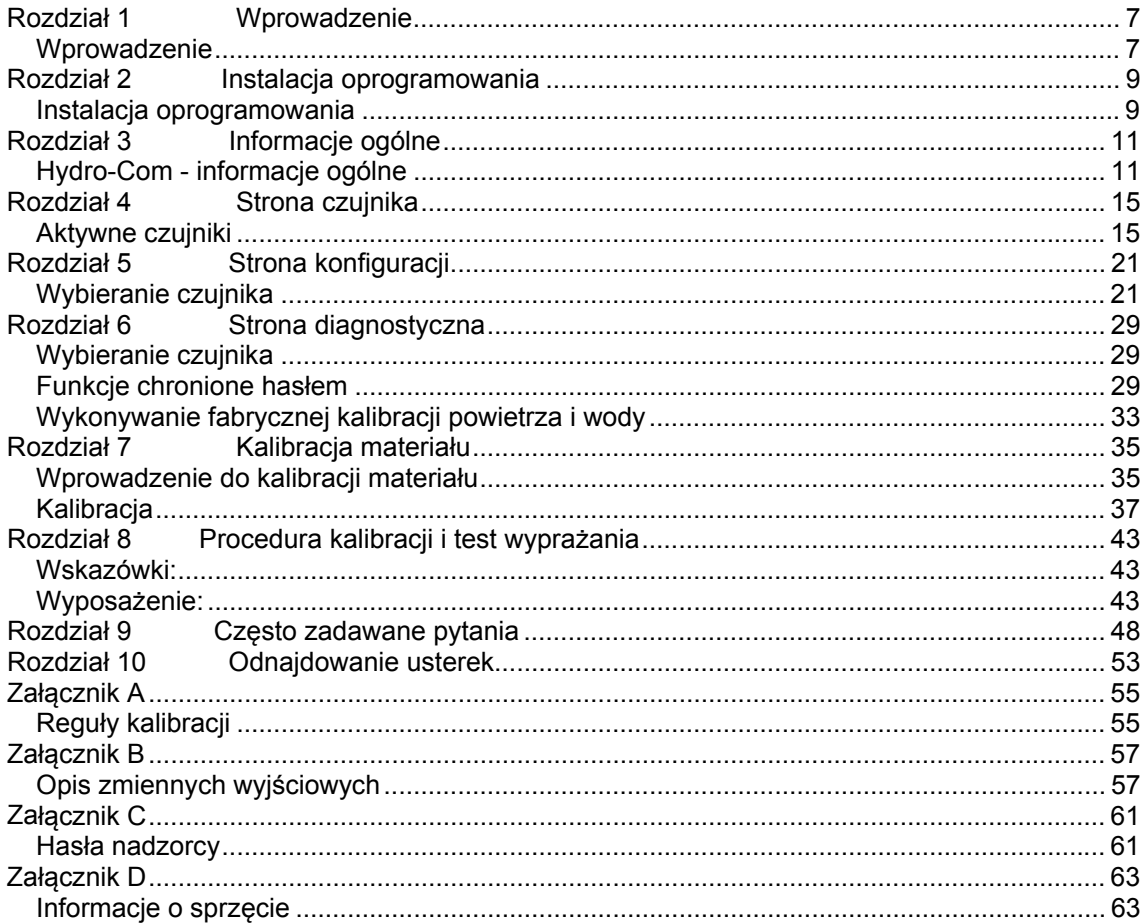

## Rozdział 1 Wprowadzenie

## **Wprowadzenie**

Oprogramowanie Hydro-Com jest narzędziem służącym do konfigurowania, konserwowania i kalibrowania systemów zawierających mikrofalowe czujniki wilgotności Hydronix.

Oprogramowanie jest przeznaczone dla komputerów PC pracujących pod systemem operacyjnym Microsoft Windows 98SE, ME, XP oraz Windows 7.

Narzędzie to pozwala użytkownikowi:

- konfigurować system sieciowy przy użyciu interfejsu RS485 czujników;
- zmieniać fabryczne ustawienia domyślne czujników;
- rejestrować odczyty w pliku do późniejszej analizy;
- uaktualniać oprogramowanie firmware w czujnikach;
- wykonywać kalibracje materiałów;
- diagnozować problemy dotyczące czujników i integracji.

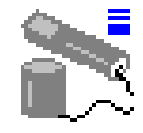

Informacje na temat podłączania czujników Hydronix do komputera PC znajdują się w notatce inżynieryjnej EN0040, którą można pobrać ze strony http://www.hydronix.com

Notatki:

## Rozdział 2 Instalacja oprogramowania

## **Instalacja oprogramowania**

Aplikację Hydro-Com można pobrać z witryny internetowej pod adresem http://www.hydronix.com/

Plik instalacyjny oprogramowania narzędziowego jest wykonywalnym plikiem samorozpakowującym (.exe). Oprogramowanie można zainstalować wybierając ten plik po pobraniu. Pojawi się poniższe okno. Należy nacisnąć przycisk "Setup" (Instaluj), aby rozpocząć instalację.

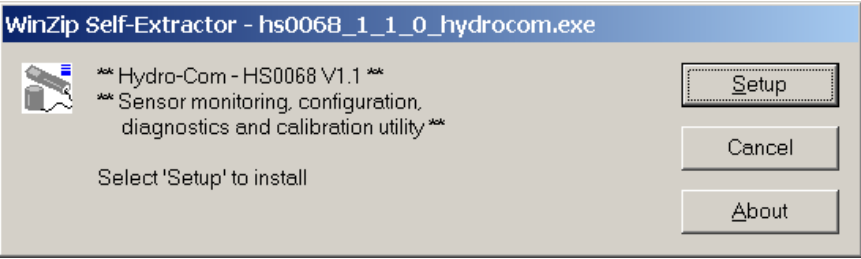

Zaleca się zamknięcie wszystkich aplikacji przed rozpoczęciem instalacji oprogramowania (zgodnie z poniższą instrukcją).

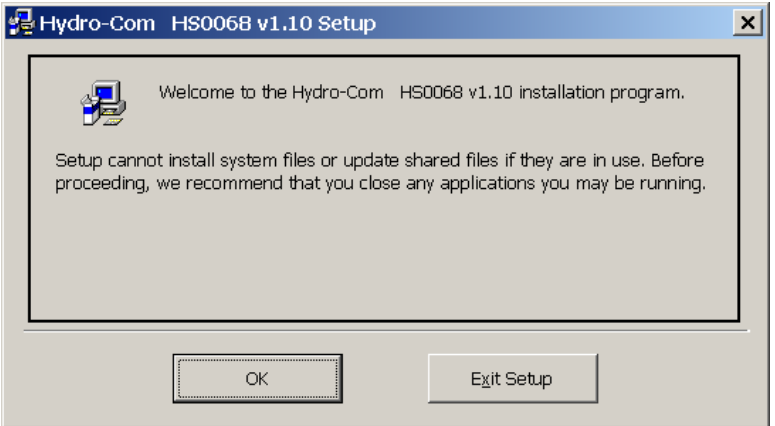

Zależnie od zainstalowanego w komputerze PC systemu operacyjnego może pojawić się ukazany niżej komunikat ostrzegawczy informujący użytkownika, że dokończenie instalacji wymaga ponownego uruchomienia systemu. W takim przypadku należy uruchomić ponownie komputer i jeszcze raz rozpocząć instalację wybierając plik wykonywalny (.exe).

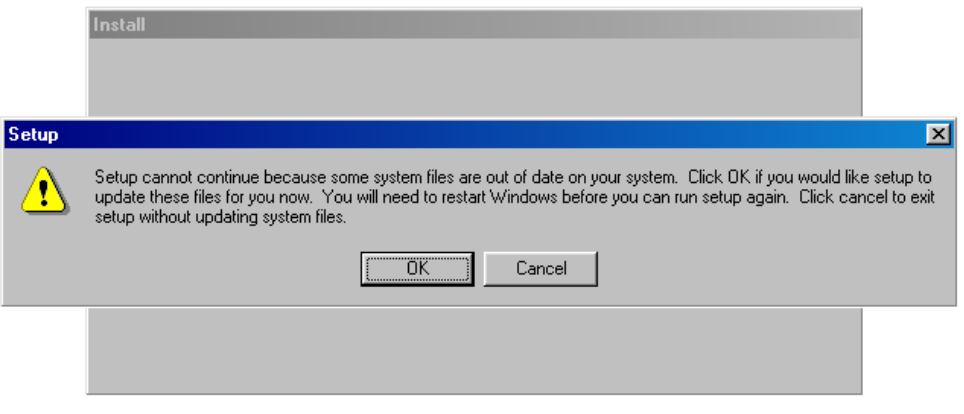

Następnie pojawi się poniższe okno, monitujące użytkownika o wybranie lokalizacji dla plików instalacyjnych. Domyślna lokalizacja w komputerze:

C:\Program Files\Hydro-Com\

Jeśli to konieczne, lokalizację tą można zmienić przy użyciu przycisku "Change Directory" (Zmień katalog).

Oprogramowanie można wtedy zainstalować w wybranym katalogu poprzez naciśnięcie przycisku jak na ilustracji.

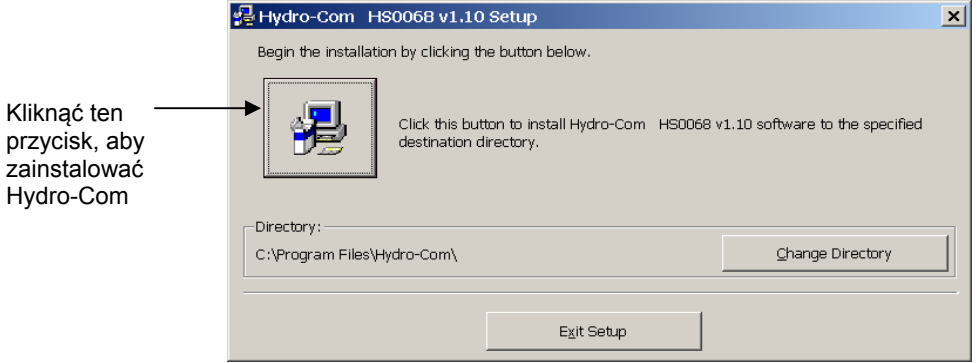

Na zakończenie instalacji tworzony jest skrót w menu "Start". Jeśli to konieczne, jego nazwę można zmienić tutaj, w polu "Program Group:" (Grupa programów:). Domyślną grupą skrótu jest "Hydronix". Naciśnięcie przycisku "Continue" (Kontynuuj) dokończy instalację.

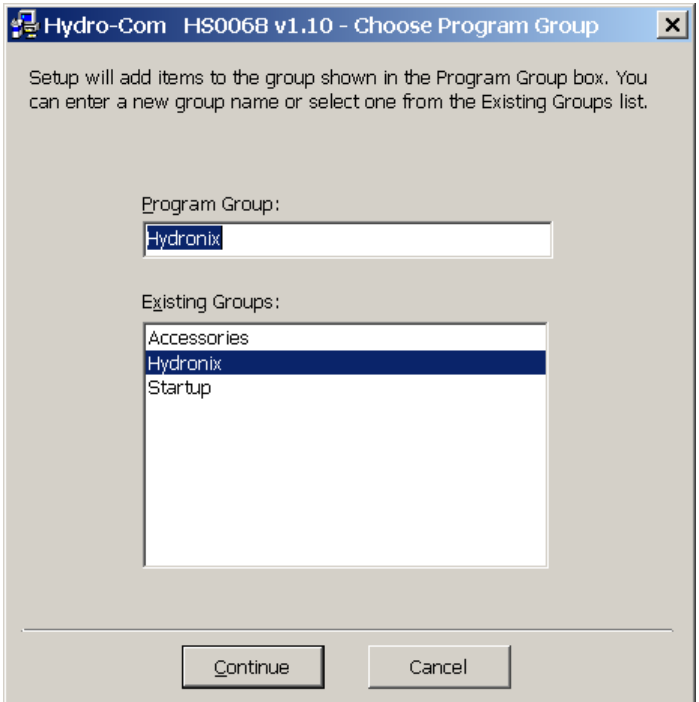

## Rozdział 3 Informacje ogólne

## **Hydro-Com - informacje ogólne**

Oprogramowanie Hydro-Com jest kompletnym narzędziem klienckim, które ma zastąpić dotychczasowe programy narzędziowe Hydronix i pozwala użytkownikowi na konfigurowanie dowolnych spośród cyfrowych czujników wilgotności najnowszej generacji, wytwarzanych przez firmę Hydronix.

Hydro-Com zawiera szereg odrębnych stron, pozwalających użytkownikowi na konfigurowanie czujników za pośrednictwem sieci RS485, monitorowanie odczytów czujników i ich rejestrowanie w pliku, dostosowywanie czujników poprzez zmianę ich konfiguracji wewnętrznej, kalibrowanie czujnika dla danego materiału, diagnozowanie problemów i uaktualnianie oprogramowania firmware.

## **Strona czujnika**

Strona czujnika jest wyświetlana domyślnie po uruchomieniu aplikacji Hydro-Com. Strona ta ukazuje status wszystkich podłączonych czujników, pozwala na konfigurację sieci poprzez zmianę nazw i adresów czujników, a także umożliwia jednoczesne śledzenie odczytów maksymalnie z sześciu czujników jednocześnie.

Na stronie tej znajduje się również łącze do wykresu trendu i strony rejestracji, których można użyć do obserwacji trendów długoterminowych i rejestracji odczytów czujnika do sformatowanego pliku tekstowego.

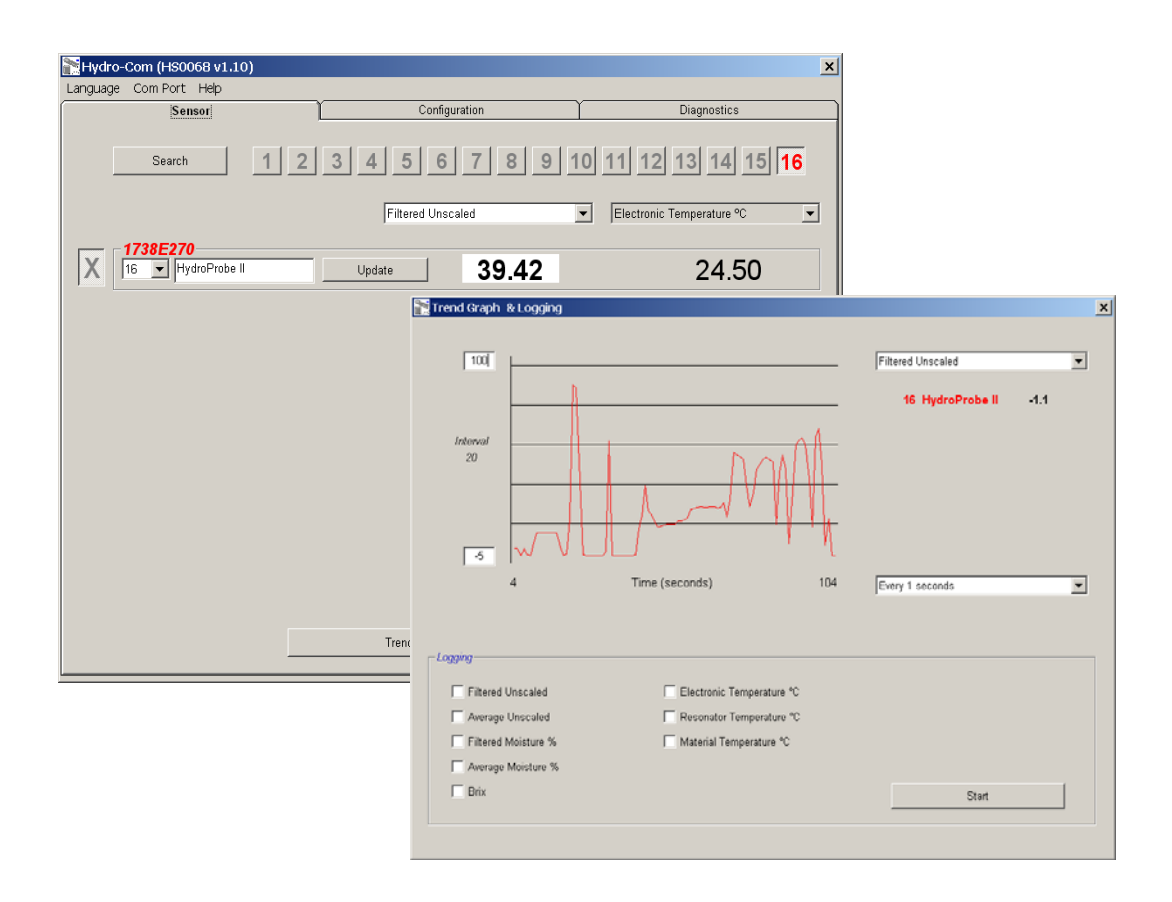

## **Menu pasków narzędzi**

## *Język roboczy*

Domyślnym językiem jest angielski, lecz można wybierać inne języki przy użyciu paska narzędzi. Język można zmienić tylko na stronie czujnika. Gdy nastąpi zmiana języka, oprogramowanie narzędziowe automatycznie rozpocznie nowe wyszukiwanie podłączonych czujników.

## *Port Com*

Dostępne porty są wykrywane automatycznie po uruchomieniu oprogramowania narzędziowego. Przy uruchomieniu wybierany jest port ostatnio używany lub pierwszy dostępny. Użytkownicy mogą zmieniać numery portów COM tylko na stronie czujnika. Gdy nastąpi zmiana portu COM, oprogramowanie narzędziowe automatycznie rozpocznie nowe wyszukiwanie podłączonych czujników.

### *Pomoc*

Oprogramowanie zawiera obszerny plik pomocy.

## **Strona konfiguracji**

Strona konfiguracji pozwala użytkownikom na przeglądanie i zmienianie parametrów wewnętrznych czujnika, aby dostosować je do danego zastosowania. Zmiany mogą obejmować optymalizację filtrowania lub uśredniania wsadu, bądź ustawienia wyjścia analogowego.

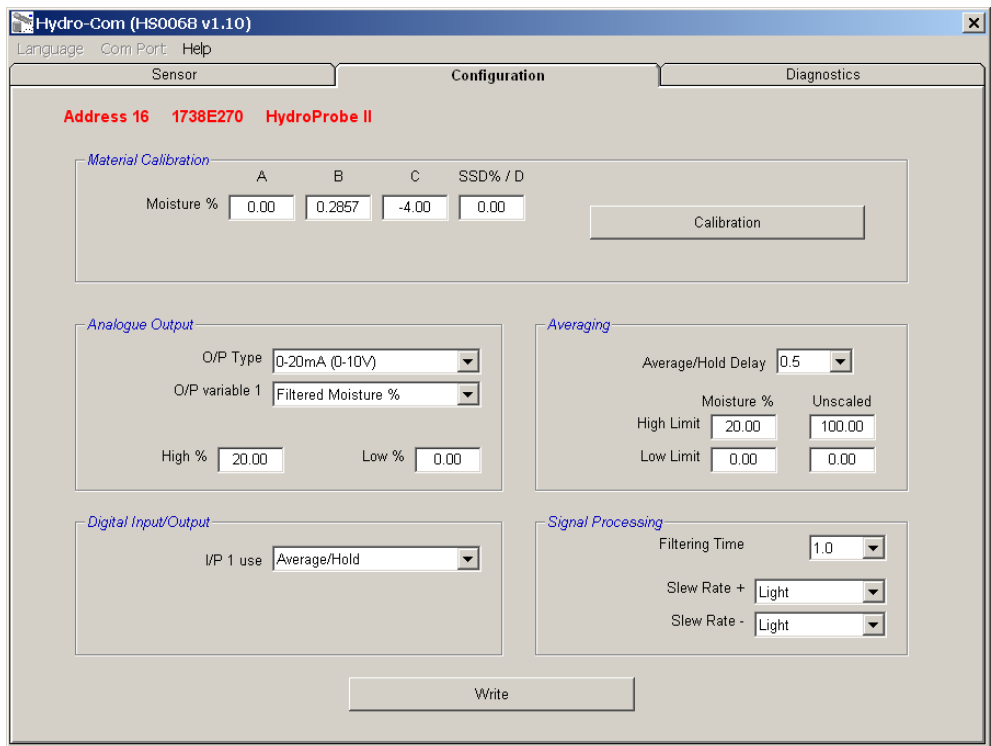

Istnieje możliwość skalibrowania czujnika pod kątem mierzonego materiału. Dostęp do okna kalibracji odbywa się ze strony konfiguracji.

Ukazane niżej okno kalibracji jest podobne do dedykowanego kalibracyjnego oprogramowania narzędziowego Hydro-Cal. Użytkownicy oprogramowania Hydro-Com nie muszą pobierać narzędzia Hydro-Cal w celu wykonania kalibracji.

## *Okno kalibracji*

Okno kalibracji zawiera bazę danych, którą można zaktualizować, aby uzyskać kalibrację wielopunktową, zapewniającą lepszą dokładność. Aplikacja ta służy głównie do kalibrowania czujnika Hydro-Probe II mierzącego materiały w zasobnikach i na przenośnikach. W szczególności pozwala ona na dokonanie rozsądnej kalibracji czujnika wtedy, gdy dostępny jest tylko jeden zbiór danych kalibracyjnych. Funkcja ta zawiera również pewne reguły kalibracyjne i zabezpieczenia, które pozwalają użytkownikowi uzyskać rozsądne i dokładne wyniki pomimo typowych problemów, które mogą pojawić się podczas próby uzyskania dobrej kalibracji.

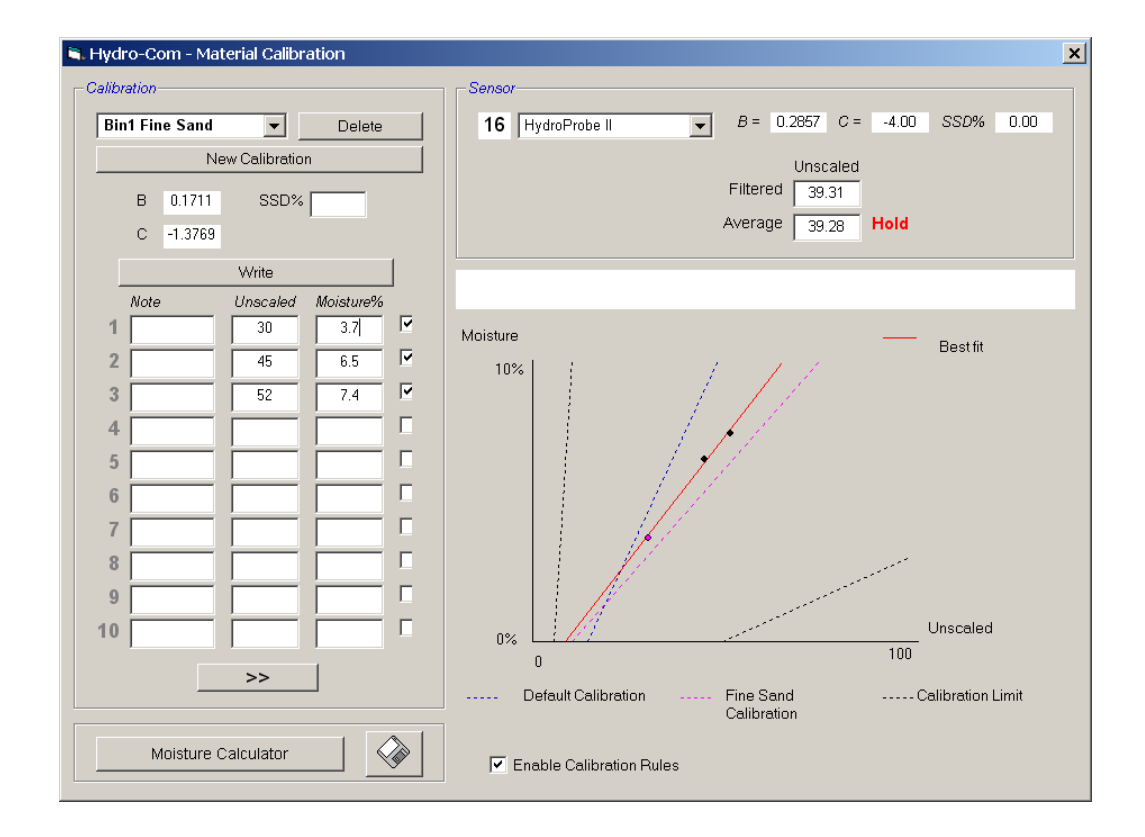

### *Strona diagnostyczna*

Strona diagnostyczna zawiera dane, które mogą wspomóc diagnozowanie problemów związanych z czujnikiem w miejscu zainstalowania. Umożliwia ona równoczesny odczyt dostępnych odpowiedzi częstotliwości i temperatury z rezonatora mikrofalowego. Dostępne są również ważne wskaźniki statusu sygnalizujące, czy odczyty czujnika znajdują się w ustalonym zakresie prawidłowym i czy wejścia cyfrowe działają poprawnie.

Istnieje również możliwość sprawdzania wyjść analogowych. Strona diagnostyczna zawiera łącze do narzędzia testowania, które pozwala użytkownikowi wymusić znaną wartość na wyjściu analogowym. Jest to ważne przy sprawdzaniu prawidłowego działania zarówno wyjścia czujnika, jak i odpowiedniego portu wejścia analogowego, np. karty sterownika PLC.

Dostęp do fabrycznych danych kalibracyjnych jest możliwy przy użyciu haseł wyszczególnionych w załączniku C. Oprogramowanie firmware czujnika można uaktualnić przy pomocy specjalnej funkcji, zgodnie z opisem w rozdziale pt. "Wykonywanie fabrycznej kalibracji powietrza i wody" na stronie 33 niniejszego podręcznika.

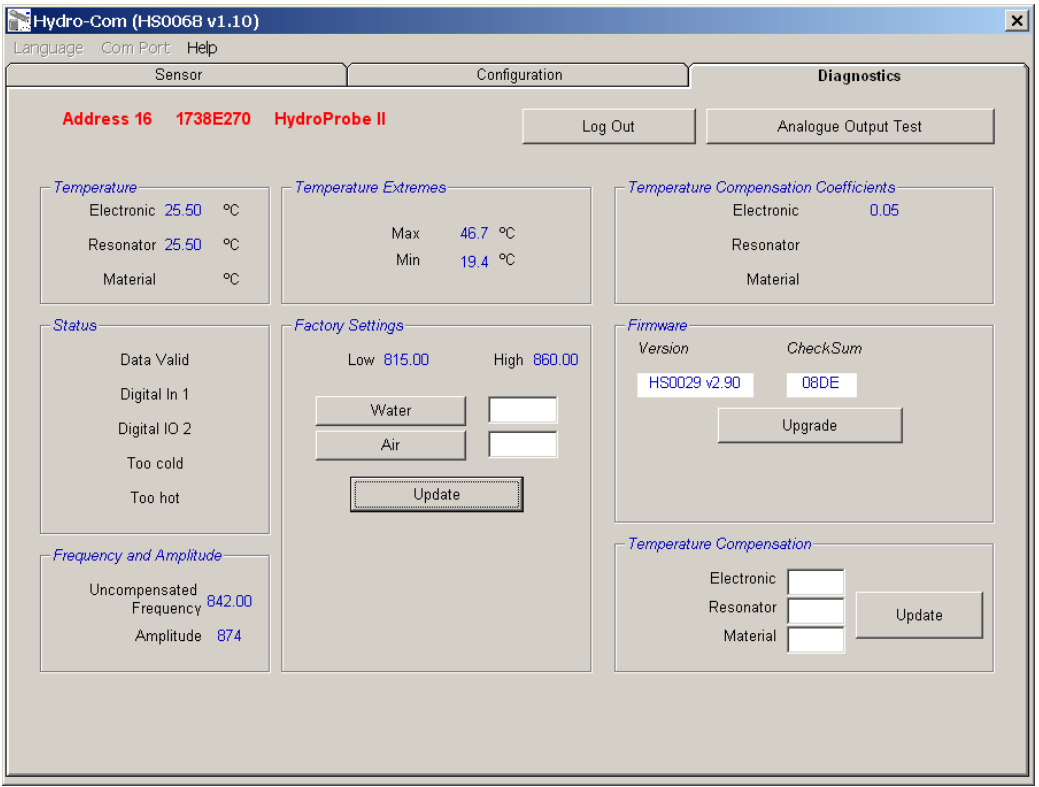

## **Rozdział 4 Strona czujnika**

## **Aktywne czujniki**

Po uruchomieniu oprogramowania narzędziowego (lub naciśnięciu przycisku wyszukiwania), wykryte zostaną czujniki wilgotności Hydronix dokonujące transmisji w sieci RS485. W jednej sieci można użyć maksymalnie 16 czujników. Każdy czujnik jest identyfikowany przez adres sieciowy w zakresie od 1 do 16.

Jeżeli nie znalezione zostaną żadne czujniki, pojawi się poniższy komunikat. Jeżeli czujnik jest podłączony do komputera, należy następnie wykonać instrukcje podane w rozdziale 9, aby ustanowić komunikację.

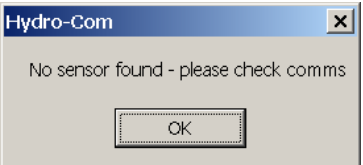

Jeżeli nie zostaną znalezione żadne czujniki, aplikacja Hydro-Com przejdzie w tryb demonstracyjny jak na ilustracji poniżej, umożliwiając użytkownikowi przeglądanie różnych stron i menu.

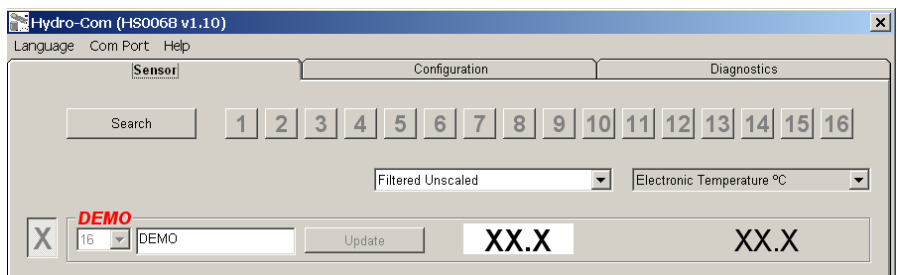

Czujniki znalezione w sieci RS485 są identyfikowane przez swoje numery adresu wyświetlane na przyciskach aktywnych czujników, jak na ilustracji poniżej. Aplikacja Hydro-Com pozwala wyświetlać maksymalnie 6 aktywnych czujników jednocześnie, jak na ilustracji.

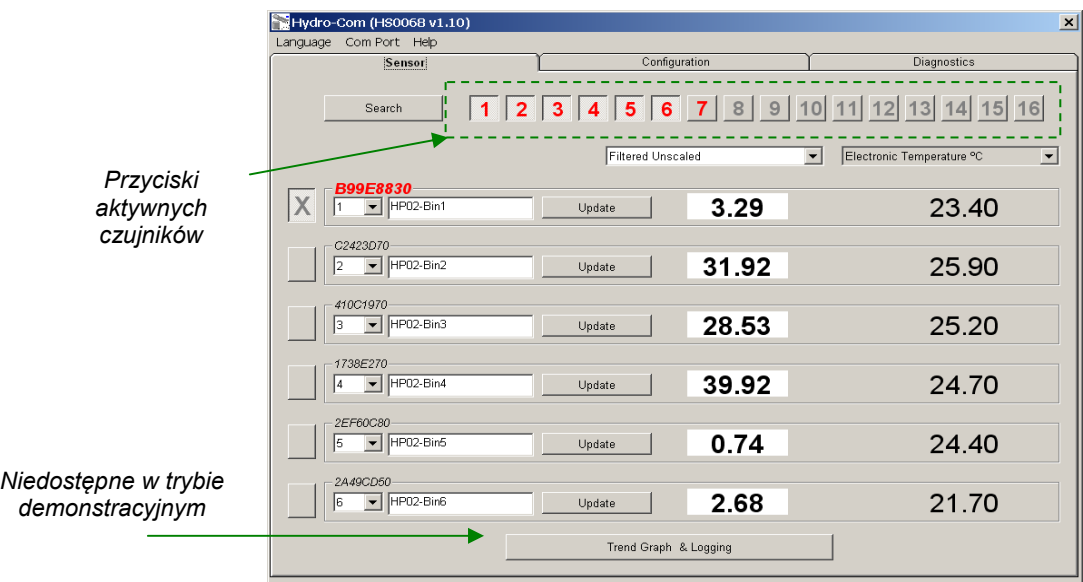

Każdy czujnik jest wyświetlany wraz z numerem adresu, unikalnym numerem identyfikacyjnym ID, nazwą czujnika i bieżącymi odczytami, które wybrano przy użyciu listy rozwijanej zmiennych wyjściowych czujnika.

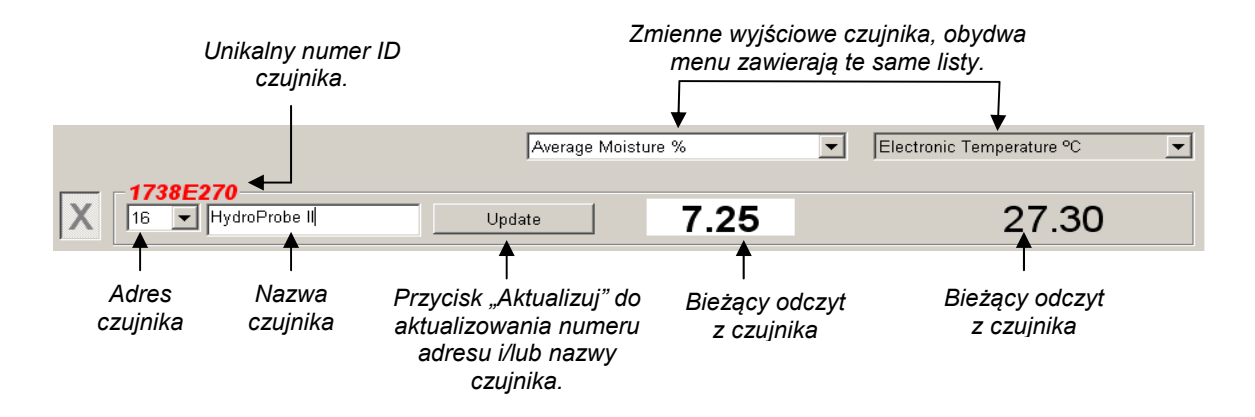

W dowolnej chwili może być wyświetlanych maksymalnie sześć czujników. Automatycznie wybieranych jest pierwszych sześć znalezionych. Aby wyświetlić inne czujniki, w pierwszej kolejności konieczne jest odznaczenie jednego lub kilku aktywnych czujników.

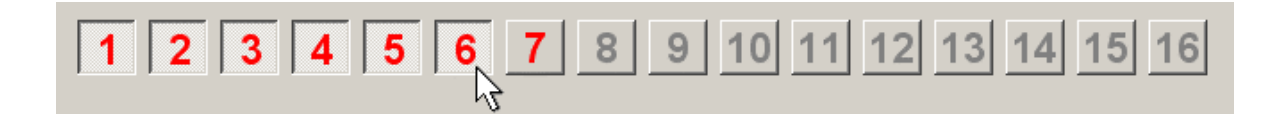

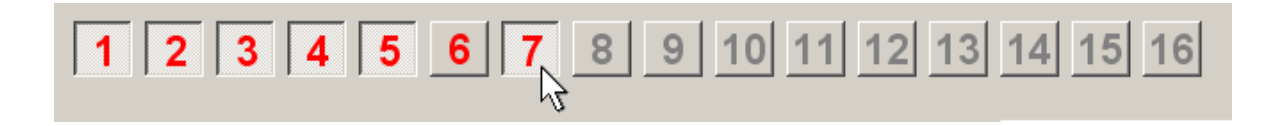

## **Konfigurowanie sieci**

Na etapie produkcji firma Hydronix przypisuje każdemu czujnikowi unikalny numer identyfikacyjny i **wspólny adres sieciowy 16**. Jeżeli do sieci podłączono więcej niż jeden czujnik, każdy z nich musi mieć przypisany inny adres sieciowy, w przeciwnym razie sieć nie będzie działać prawidłowo. Istnieje również funkcja nadawania każdemu czujnikowi nazwy zdefiniowanej przez użytkownika

Ponieważ nowe czujniki zawsze pojawiają się pod adresem sieciowym 16, należy je dodawać do sieci pojedynczo, dokonując ponownego przypisania adresu sieciowego z wykorzystaniem następującej procedury:

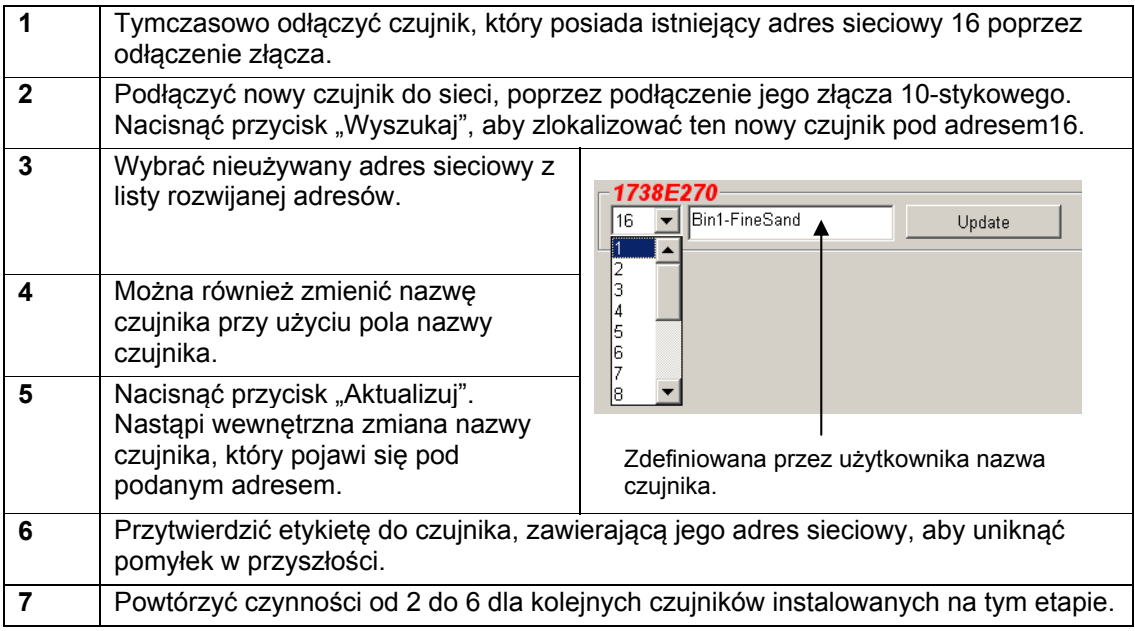

## *Rozwiązywanie problemów sieciowych*

Jeżeli czujnik nie pojawia się na liście **Aktywne czujniki**.

- Sprawdzić zasilanie i wszystkie podłączenia czujnika.
- Jeżeli podłaczone są inne czujniki, należy je tymczasowo odłaczyć "nowy" czujnik mógł zostać skonfigurowany pod kolidującym adresem sieciowym i konieczna będzie jego zmiana.

## **Pomiary czujnika**

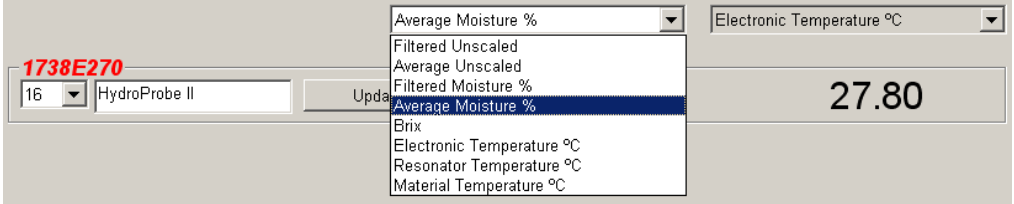

Dwie listy rozwijane można ustawić do wyświetlania dowolnych spośród zmiennych generowanych przez dany czujnik. Elementy w każdym z menu są identyczne. Należy zauważyć, że nie wszystkie zmienne z listy są dostępne dla każdego modelu czujnika (więcej informacji zawiera rozdział pt. "Sprzęt" w załączniku D). Jeżeli wybrana zostanie zmienna, która nie jest dostępna w podłączonym czujniku, odczyt pozostanie pusty.

Pełny opis zmiennych wyjściowych czujnika znajduje się w załączniku B.

## **Wykres trendu i rejestracja**

Naciśnięcie przycisku "Wykres trendu i rejestracja" na stronie czujnika włącza funkcję rejestracji i trendu danych. Można tutaj graficznie monitorować dowolną zmienną wyjściową, a także rejestrować dane do pliku. Na tej stronie wyświetlany jest każdy aktywny czujnik wybrany na stronie czujnika.

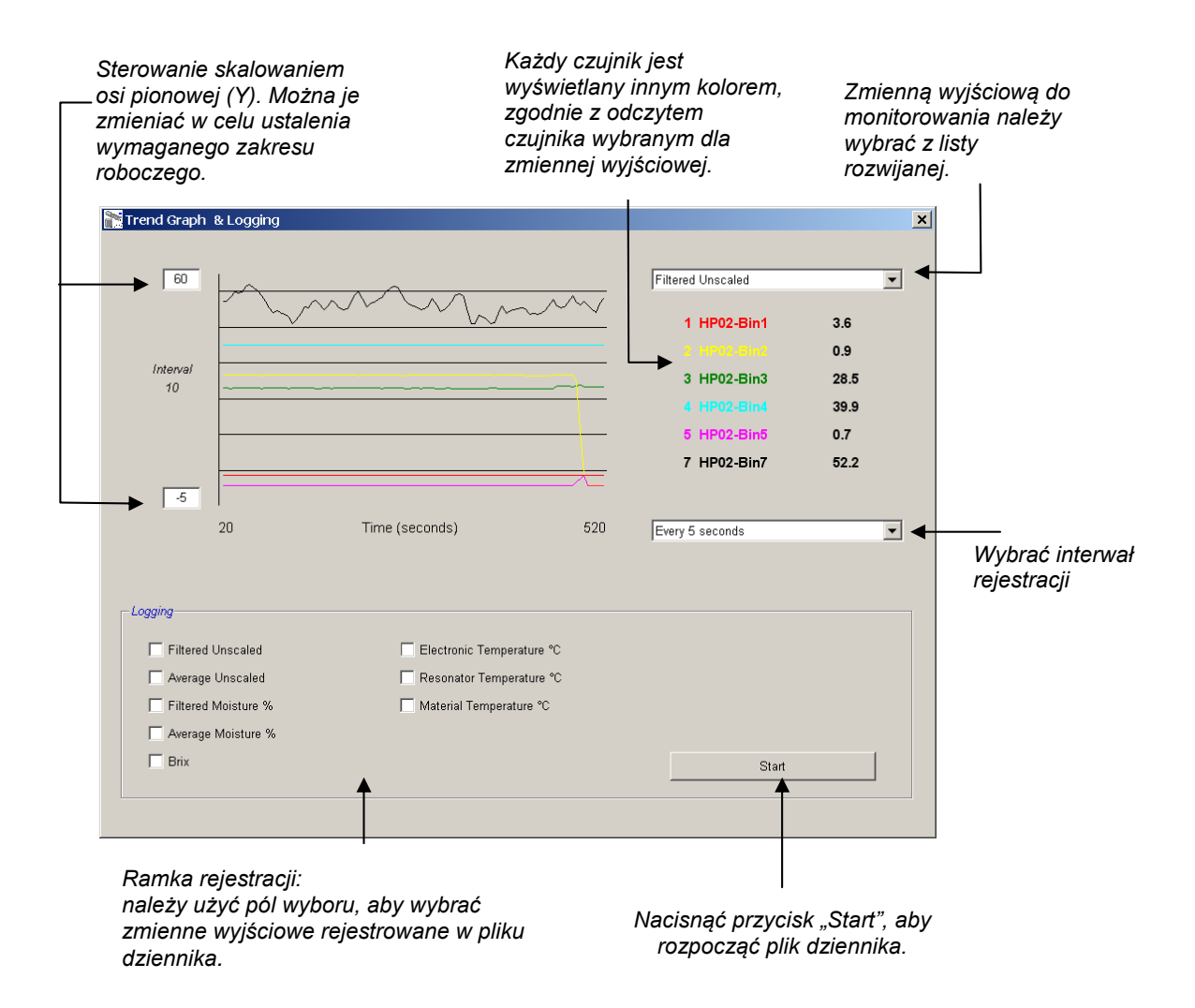

## **Wykres trendu**

Skalowanie osi poziomej (X) jest ustalone na 100 punktów. Czas odpowiadający temu okresowi to 100 pomnożone przez interwał rejestracji, który wybierany jest przy użyciu listy rozwijanej interwału rejestracji. Na przykład w przypadku rejestracji odczytów co 5 sekund, na osi poziomej zawiera się okres 500 sekund.

Aplikację Hydro-Com można skonfigurować do rejestrowania danych co 1, 2, 3, 5, 10 lub 60 sekund. Maksymalna częstotliwość rejestracji jest zależna od liczby aktywnych czujników. Poniższa tabela ukazuje maksymalną częstotliwość rejestracji dla różnych liczb aktywnych czujników.

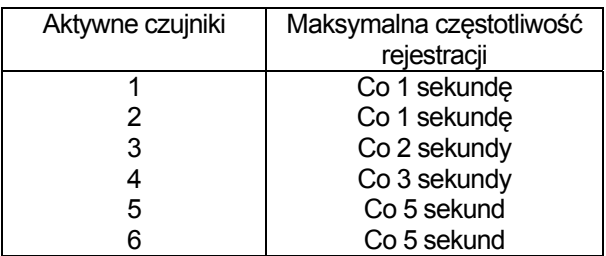

Jeżeli częstotliwość rejestracji nie jest wystarczająco wysoka, należy zmniejszyć liczbę aktywnych czujników w sieci przechodząc z powrotem na stronę czujnika i odznaczając czujniki, których rejestrowanie nie jest konieczne.

Aby wyświetlić inną zmienną wyjściową (temperatura, częstotliwość, nieskalowana) na wykresie trendu, wystarczy wybrać żądany odczyt z listy rozwijanej zmiennych wyjściowych. Wykres trendu zmieni się odzwierciedlając nowy wybór.

W przypadku wybrania nowego interwału rejestracji, wyświetlacz zostanie wyczyszczony. Gdy nowy interwał rejestracji zostanie wybrany z listy rozwijanej, pojawi się następujący komunikat informujący, że dane zostaną skasowane. Aby rozpocząć rejestrację z nowym interwałem, należy kliknąć przycisk "Tak". Wybranie przycisku "Nie" utrzyma dotychczasowy interwał rejestracji, a dane nadal będą znajdować się w pamięci.

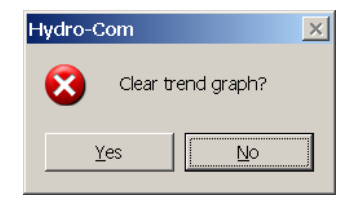

#### **Rejestracja do pliku**

Dane z czujnika można zapisywać do pliku przy użyciu przycisków "Uruchom" i "Zatrzymaj" w oknie "Rejestracja". Określone dane są rejestrowane w pliku tekstowym o rozszerzeniu ".log". Dane w tym pliku są rozdzielone znakami tabulacji, co umożliwia ich importowanie do odpowiednich aplikacji, jak np. Microsoft Excel w celu dalszej analizy graficznej.

Przed naciśnięciem przycisku "Uruchom", użytkownik musi wybrać zmienne wyjściowe do rejestrowania w pliku, posługując się dostępnymi polami wyboru. Po naciśnięciu przycisku uruchamiania pojawi się okno "Zapisz jako", w którym należy określić nazwę i lokalizację pliku. Dane będą rejestrowane z określonym interwałem czasowym zgodnie z czasem systemowym i czasem, który upłynął.

Notatki:

**Rozdział 5 Strona konfiguracji** 

*Ta strona służy do konfigurowania wybranego czujnika do współpracy z aplikacją. W wielu przypadkach fabryczne ustawienia domyślne będą odpowiednie, jednakże w razie potrzeby można je zmienić.* 

## **Wybieranie czujnika**

Aby wyświetlić lub zmienić parametry konfiguracyjne czujnika, konieczne jest wybranie tego konkretnego czujnika na stronie czujnika poprzez wybranie czerwonego krzyżyka obok czujnika, jak na poniższej ilustracji.

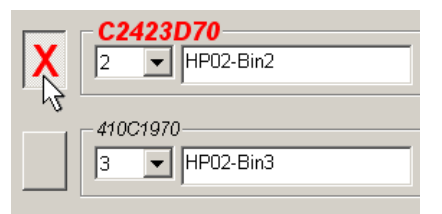

Po wybraniu właściwego czujnika nastąpi odczytanie wewnętrznych parametrów konfiguracyjnych tego czujnika, gdy nastąpi wybranie strony konfiguracji. W górnej części tej strony pojawi się numer identyfikacyjny ID, adres i nazwa czujnika.

## **Strona konfiguracji**

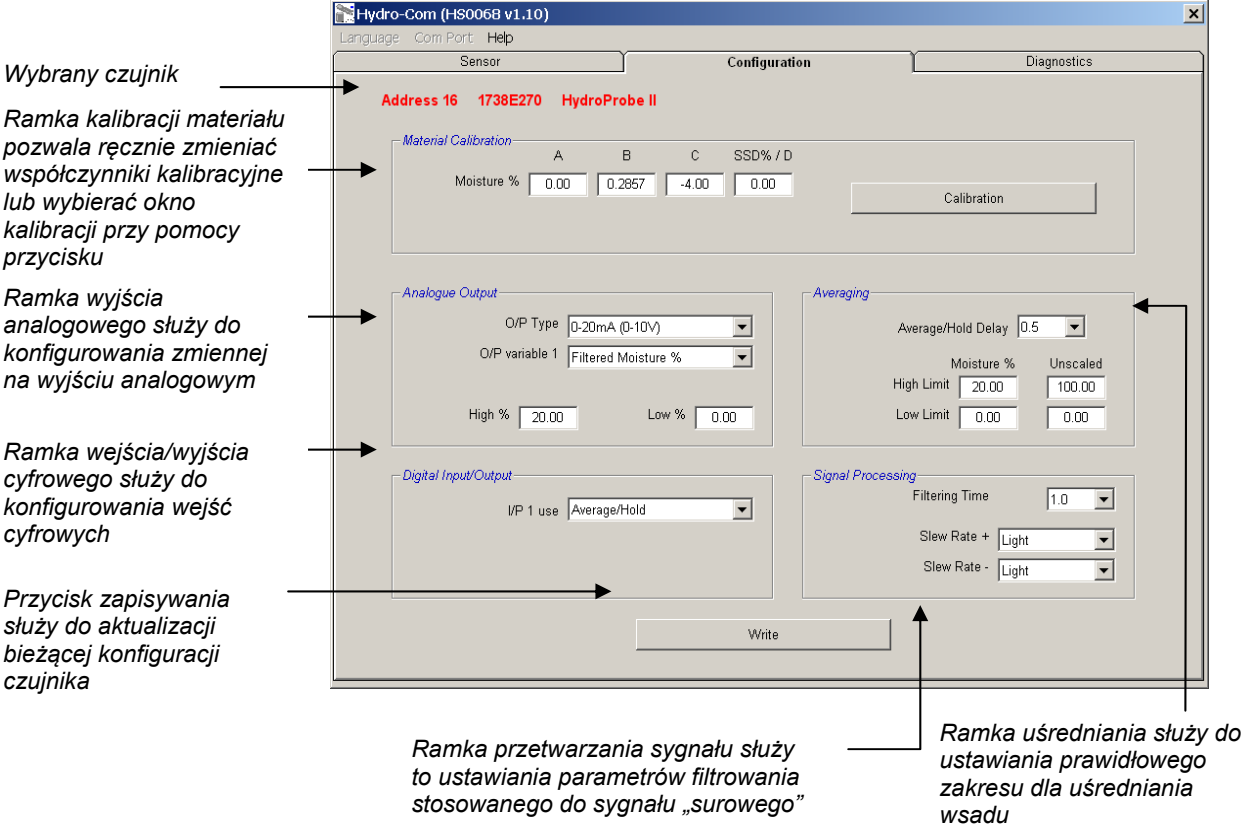

## **Przycisk zapisu**

Gdy zawartość strony odpowiada wymaganiom aplikacji, należy kliknąć przycisk "Zapis", aby załadować wszystkie ustawienia do czujnika.

## **Ramka kalibracji materiału**

## *Wilgotność %:*

Parametry A, B, C oraz SSD (współczynnik stanu nasyconego powierzchniowo suchego) są współczynnikami skalowania służącymi do obliczania wilgotności. Współczynniki te są określane na podstawie kalibracji materiału. Dlatego zmiana tych wartości spowoduje zmiane kalibracji.

Wilgotność % w materialne jest obliczana poprzez wyskalowanie nieskalowanego odczytu z czujnika przy użyciu równania w postaci:

 $m\% = Ax^2 + Bx + C - SSD$  (x = odczyt nieskalowany)

SSD to wartość dla stanu nasyconego powierzchniowo suchego (Surface Saturated Dry) dla materiału, która jest charakterystyczna dla użytego materiału. A).

Więcej informacji zawiera temat "Kalibracja" w rozdziale 7.

## *Brix (tylko czujniki Hydro-Probe Orbiter/SE):*

Jeżeli wybrany zostanie czujnik Hydro-Probe Orbiter lub Hydro-Probe SE, to ramka kalibracji zmieni się i wyświetlone zostaną na niej również parametry A, B, C i D użyte do obliczenia stopni BRIX, które są powszechnie stosowane w przemyśle cukrowniczym.

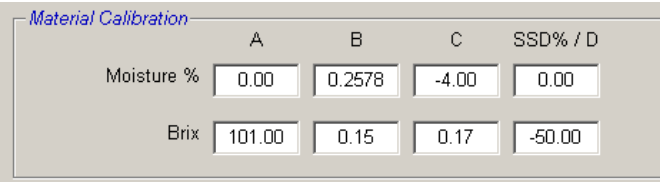

Wartości Brixa z czujnika są obliczane na podstawie wartości nieskalowanych przy użyciu równania w postaci:

Brix = A - B  $e^{Cx}$  + Dx<sup>2</sup> (x = odczyt nieskalowany)

## *Przycisk kalibracji*

Wyświetla stronę kalibracji dla kalibracji materiału. Kalibracje można zachowywać w bazie danych. Pełne informacje można znaleźć w rozdziale niniejszego podręcznika poświęconym kalibracji.

### **Ramka przetwarzania sygnału**

Niektóre zastosowania mogą wymagać różnych poziomów filtrowania. W tej ramce konfigurowane są parametry algorytmów filtrowania.

## *Filtry szybkości narastania napięcia wyjściowego*

Filtry te ustawiają limity szybkości dla dużych zmian dodatnich i ujemnych w sygnale "surowym". Są one użyteczne w zastosowaniach, gdzie występują nieregularności sygnału powodujące jego niestabilność. Przykładem może być czujnik w dnie mieszalnika, gdzie łopaty regularnie przesuwają się nad powierzchnią czołową czujnika. Możliwe jest ustawienie limitów dla zmian dodatnich i ujemnych oddzielnie:

Opcje dla dodatnich i ujemnych filtrów szybkości narastania napięcia wyjściowego są następujące: Brak, Słaby, Średni i Mocny.

#### *Czas filtrowania*

Ustawianie czasu wygładzania stosowanego do sygnału po ograniczeniu szybkości narastania napięcia wyjściowego, co jest użyteczne, gdy występuje wysokie zaszumienie lub zmienność sygnału. Standardowe czasy to 0, 1, 2.5, 5, 7.5 i 10 sekund. Należy zauważyć, że w niektórych wersjach oprogramowania firmware czujnika można skonfigurować dłuższe czasy filtrowania (od 7 do 100 sekund) dla zastosowań specjalnych. Aplikacja Hydro-Com wykryje, czy ta funkcja jest dostępna w aktualnej wersji oprogramowania firmware wybranego czujnika. Jeśli tak jest, na liście rozwijanej dostępna będzie opcja "dowolny", gdzie można wprowadzić czas filtrowania.

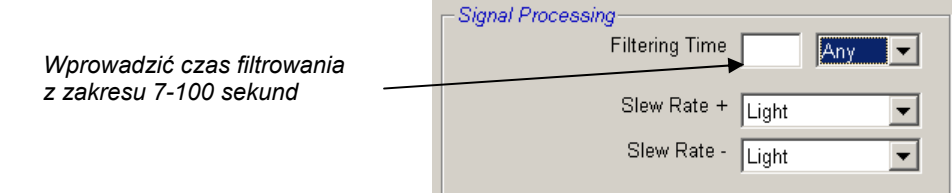

#### **Ramka uśredniania**

Parametry te określają sposób przetwarzania danych w celu uśredniania wsadu, podczas korzystania z wejść cyfrowych lub uśredniania zdalnego.

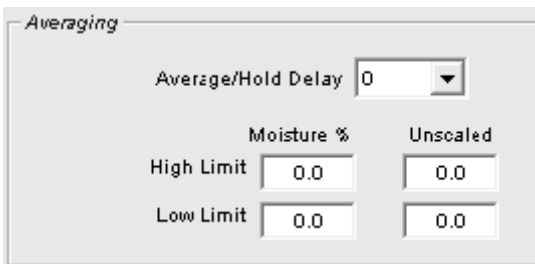

## *Opóźnienie średniej/wstrzymania*

Gdy czujnik jest wykorzystywany do pomiaru zawartości wilgotności kruszyw wyładowywanych z zasobnika lub silosu, często występuje niewielkie opóźnienie pomiędzy wysłaniem sygnału sterującego rozpoczęcia wsadu, a momentem, gdy materiał zacznie przepływać nad czujnikiem. Odczyty wilgotności w tym okresie winny zostać pominięte w średniej wartości wsadu, ponieważ istnieje wysokie prawdopodobieństwo, że są to niereprezentatywne pomiary statyczne. Wartość

opóźnienia dla funkcji "Średnia/Wstrzymanie" ustawia czas trwania tego początkowego okresu pomijania pomiaru. Dla większości zastosowań wystarczająca jest wartość 0,5 sekundy, jednakże mogą występować sytuacje, gdy pożądane jest jej zwiększenie.

Dostepne opcje to: 0: 0.5; 1.0; 1.5; 2.0; 5.0 sekund.

## *Górna granica i dolna granica*

Dotyczy to zarówno osi wilgotności %, jak i jednostek nieskalowanych. Służy do ustawiania prawidłowego zakresu danych znaczących przy obliczaniu wartości średniej. Gdy odczyt czujnika wykracza poza te wartości graniczne, nie jest uwzględniany w obliczeniu średniej, a jednocześnie następuje zadziałanie wskaźnika "Dane prawidłowe" (patrz: "Status" na stronie diagnostycznej). Jeżeli dane spadną poniżej dolnej wartości granicznej, uaktywniany jest stan "Zbiornik pusty" dla czujników, których wyjścia cyfrowe można skonfigurować do wskazywania tego stanu.

## **Ramka wejścia/wyjścia cyfrowego**

Czujnik posiada jedno lub dwa wejścia cyfrowe (zależnie od wersji sprzętowej; więcej szczegółów zawiera załącznik D). W wersjach sprzętowych posiadających dwa wejścia cyfrowe, drugi kanał cyfrowy może zostać skonfigurowany do pracy jako wyjście.

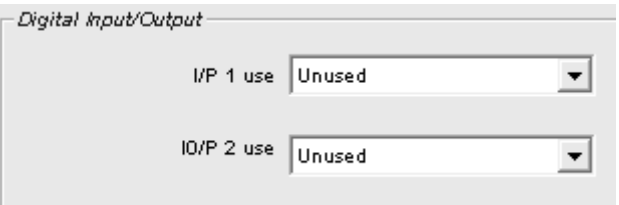

Wejścia cyfrowe można skonfigurować następująco:

## *Użycie wejścia 1:*

Nieużywane: Wejście cyfrowe jest ignorowane.

Średnia/Wstrzymanie: Wejście służy do sterowania rozpoczynaniem i kończeniem okresu uśredniania wsadu. Gdy sygnał wejściowy jest uaktywniony (+24 V=), wartości "Filtrowane" (nieskalowana i wilgotność) zaczynają być uśredniane (po okresie opóźnienia ustawionym przez parametr "Opóźnienie średniej/wstrzymania"). Gdy następnie wejście zostanie dezaktywowane (0 V), uśrednianie zostanie zatrzymane, a wartość średnia będzie utrzymywana na stałym poziomie, aby umożliwić jej odczytanie przez sterownik PLC wsadu. Gdy wejście zostanie ponownie uaktywnione, wartość średnia zostanie wyzerowana i rozpocznie się uśrednianie.

- Wilgotność/temperatura: Pozwala użytkownikowi na przełączanie analogowego wyjścia pomiędzy normalną zmienną wilgotności a temperaturą. Jest to użyteczne, gdy temperatura jest wymagana przy zachowaniu wykorzystania tylko jednego wyjścia analogowego. Gdy wejście jest w stanie niskim, wyjście będzie wskazywać odpowiednią zmienną wilgotności (nieskalowaną lub wilgotność%). Gdy wejście jest uaktywnione, wyjście analogowe będzie wskazywać temperaturę (w stopniach Celsjusza). Należy pamiętać, że dla czujników Hydro-Probe Orbiter oraz Hydro-Probe SE będzie to temperatura materiału. Dla czujników Hydro-Probe II oraz Hydro-Mix V będzie to temperatura rezonatora.
- Skalowanie temperatury na wyjściu analogowym jest niezmienne zero skali (0 lub 4 mA) odpowiada temperaturze 0ºC, a maksymalna wartość skali (20mA) odpowiada temperaturze 100ºC.

## *Użycie wejścia/wyjścia 2:*

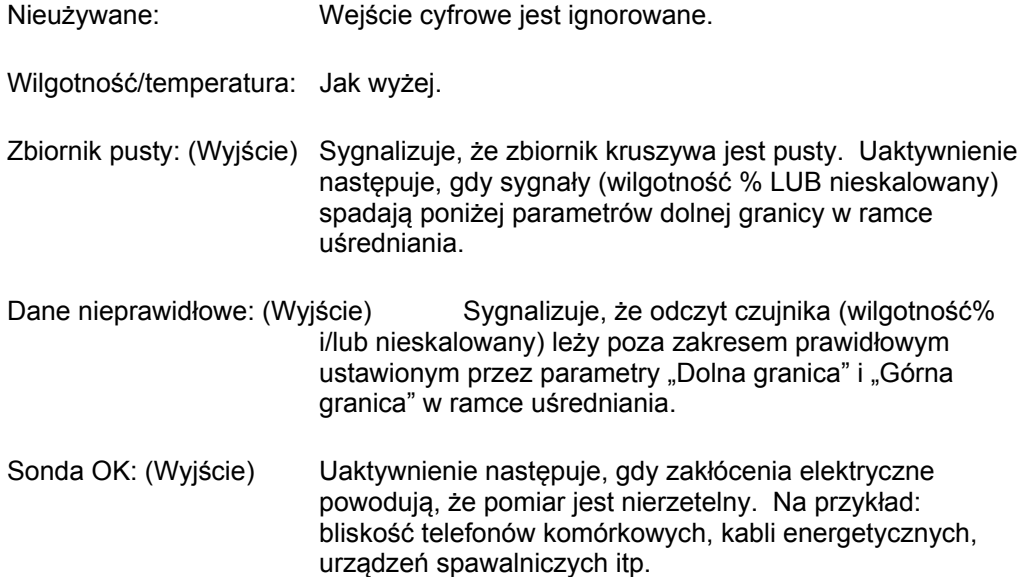

## **Ramka wyjścia analogowego**

Zakres roboczy wyjścia pętli prądowej można skonfigurować dostosowując go do urządzenia, do którego jest ono podłączone. Wyjście analogowe jest typowo skonfigurowane jako proporcjonalne do odczytu wilgotności procentowej. Jednakże możliwa jest reprezentacja na wyjściu analogowym innych typów zmiennych wyjściowych, które można wybrać w ramce wyjścia analogowego.

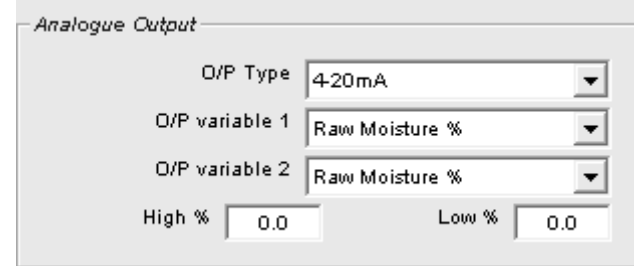

## *Typ wyjścia:*

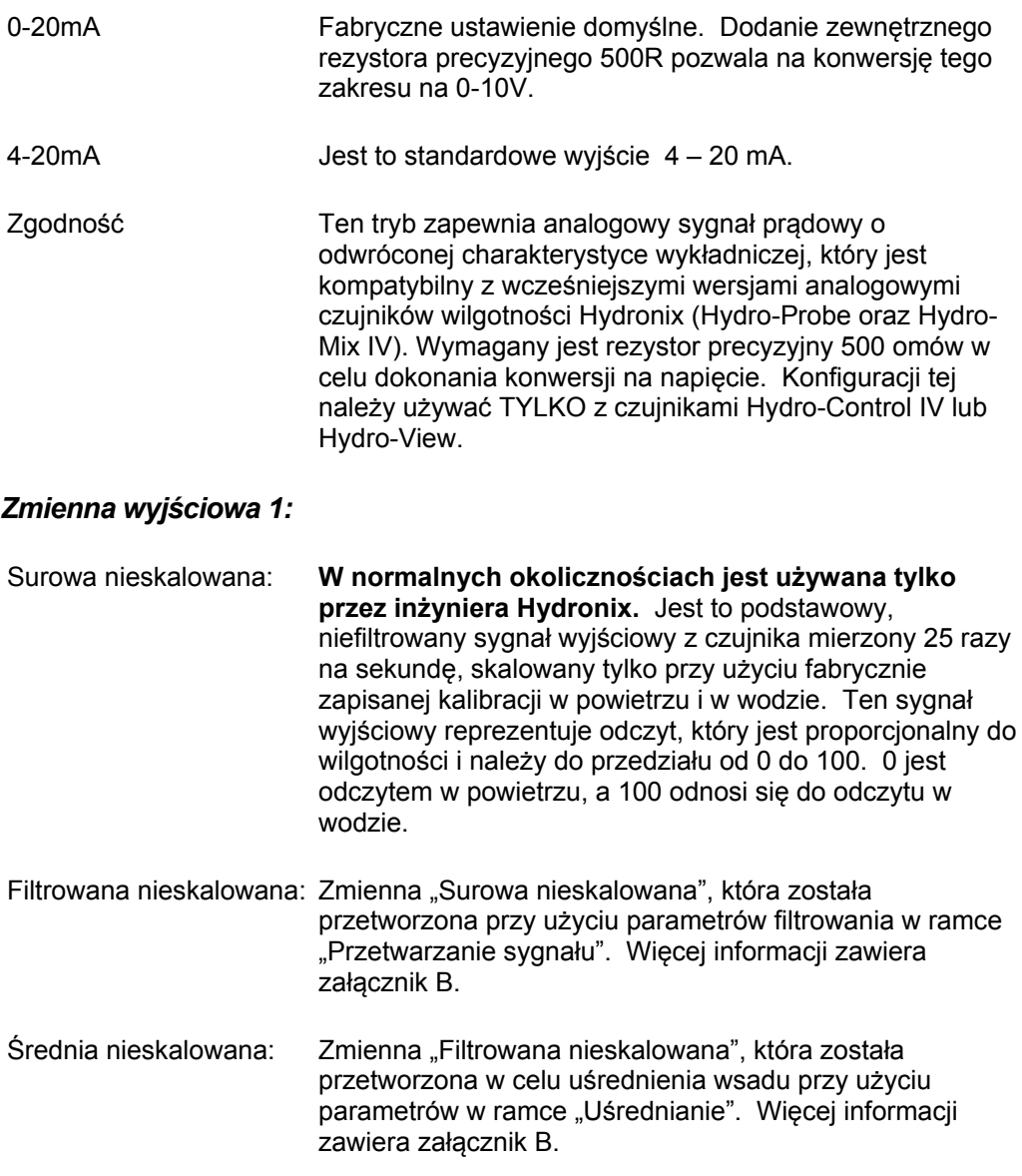

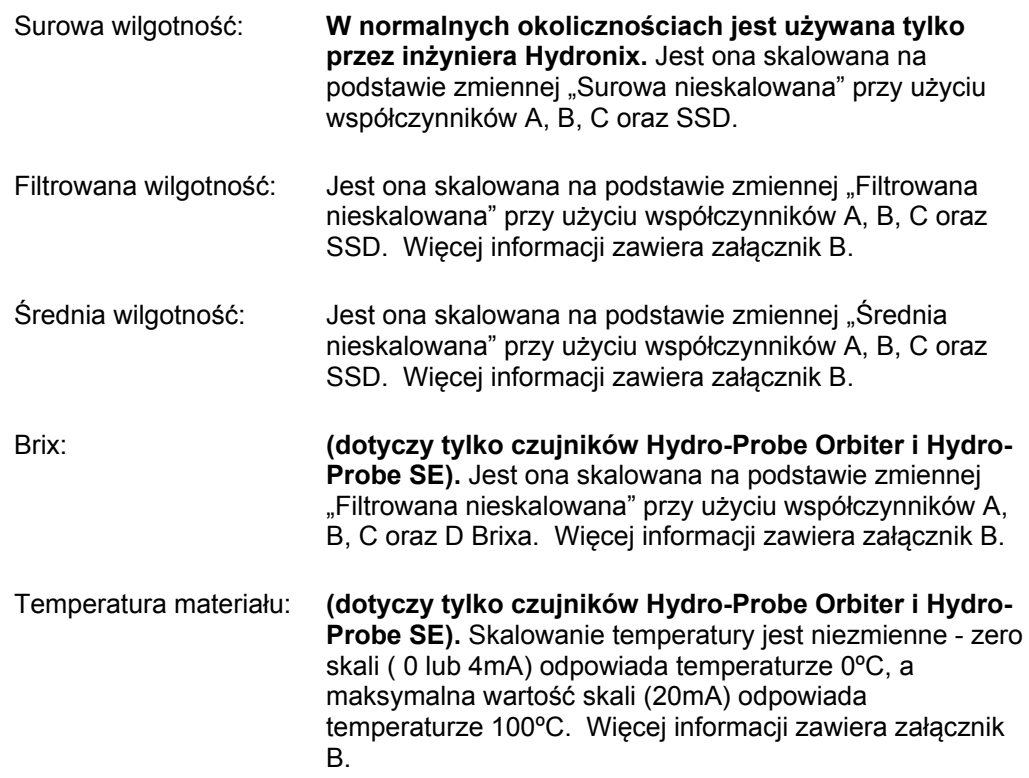

## *Zmienna wyjściowa 2:*

(tylko czujniki Hydro-Probe Orbiter i Hydro-Probe SE). Opcje są takie same jak dla zmiennej wyjściowej 1.

## *Niski % oraz Wysoki %.*

Te dwie wartości ustalają przedział wilgotności na wyjściu analogowym podczas korzystania ze zmiennych wyjściowych typu "wilgotność%" (Surowa, Filtrowana lub Średnia. Domyślne wartości to 0% i 20%.

#### Przykład:

Typ wyjścia 0-20 mA – 0 mA oznacza 0%, a 20 mA oznacza 20 %

Typ wyjścia 4-20 mA – 4 mA oznacza 0%, a 20 mA oznacza 20 %

Ustawienia te nie dają żadnych efektów, jeżeli wybrana zostanie zmienna wyjściowa typu "Nieskalowana". W takim przypadku zero na wyjściu (0mA lub 4mA) zawsze odpowiada wartości nieskalowanej 0,0 (odczyt w powietrzu), a maksymalny odczyt skali (20mA) odpowiada wartości nieskalowanej 100,0 (woda).

Notatki:

## **Rozdział 6 Strona diagnostyczna**

## **Wybieranie czujnika**

Aby wyświetlić lub zmienić parametry konfiguracyjne czujnika, konieczne jest wybranie tego konkretnego czujnika na stronie czujnika poprzez wybranie czerwonego krzyżyka obok czujnika, jak na poniższej ilustracji.

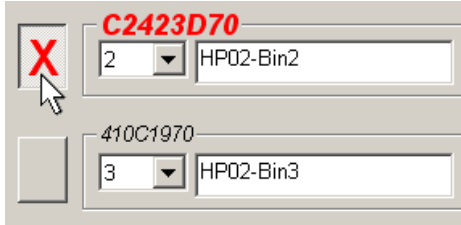

Po wybraniu właściwego czujnika nastąpi odczytanie wewnętrznych parametrów konfiguracyjnych tego czujnika, gdy nastąpi wybranie strony konfiguracji. W górnej części tej strony pojawi się numer identyfikacyjny ID, adres i nazwa czujnika.

## **Funkcje chronione hasłem**

Część strony diagnostycznej jest chroniona hasłami, które mają służyć zapobiegnięciu wprowadzeniu niezamierzonych zmian ważnych ustawień przez operatorów. Hasła te powinny być znane personelowi nadzoru lub inżynierom odpowiedzialnym za instalację i podano je w załączniku C. Stronę tą można usunąć z niniejszego podręcznika ze względów bezpieczeństwa.

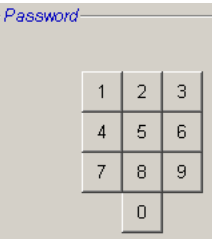

Występują dwa poziomy ochrony hasłem. Hasło niższego poziomu pozwala tylko na dostęp do uaktualniania oprogramowania firmware, natomiast hasło wyższego poziomu zapewnia dostęp do uaktualniania oprogramowania firmware, współczynników kompensacji temperatury oraz kalibracji fabrycznych w powietrzu i wodzie.

Aby uzyskać dostęp do funkcji chronionych, należy wprowadzić hasło używając odpowiednich przycisków na klawiaturze hasła. Ochronę hasłem można ponownie włączyć w dowolnej chwili naciskając przycisk "Wyloguj".

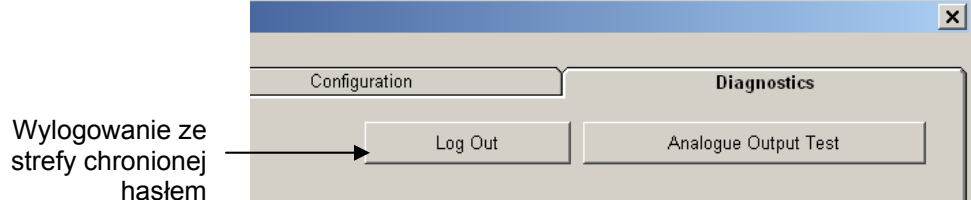

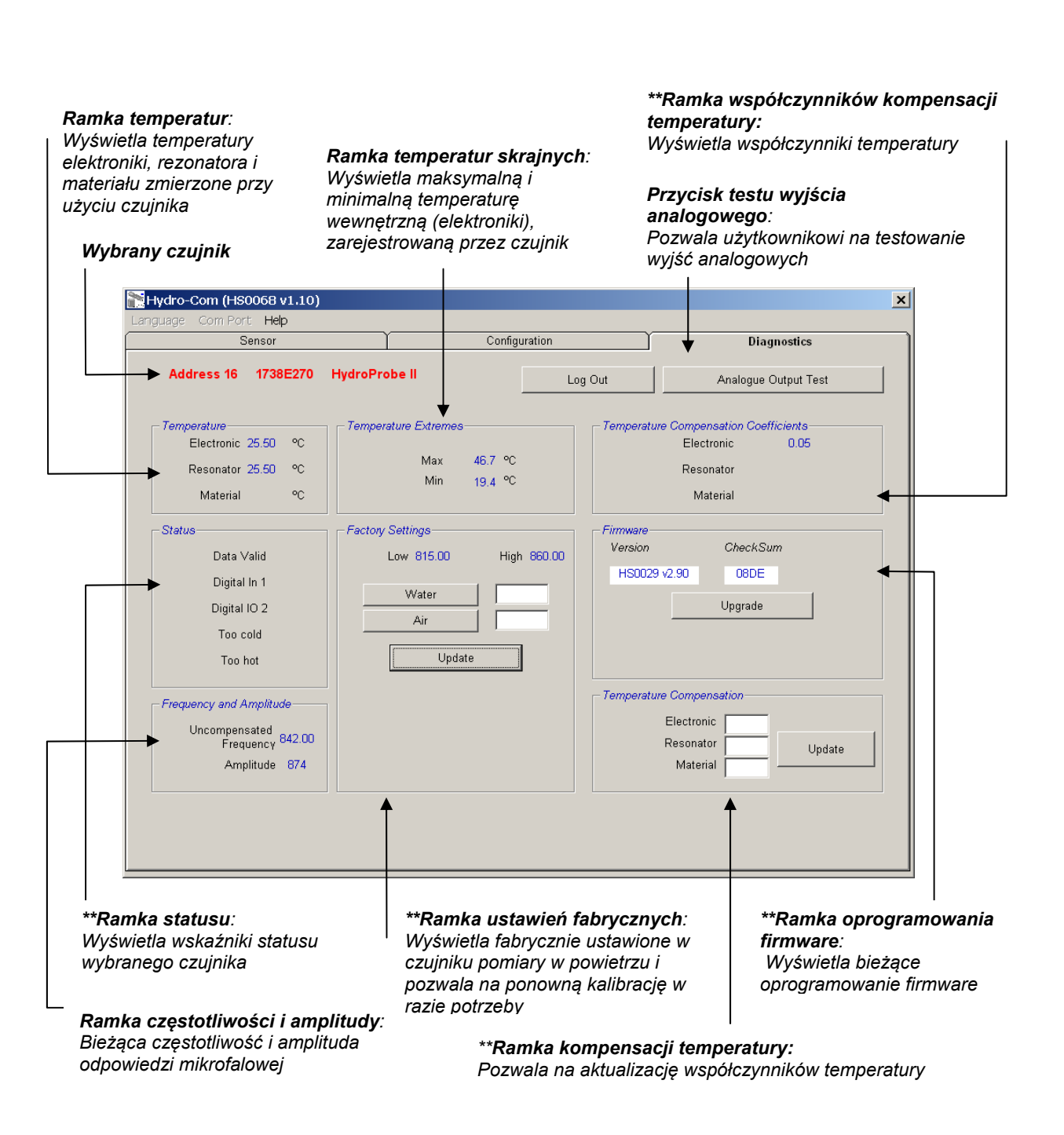

*\*\* Dalsza część podręcznika zawiera więcej informacji na temat tych ramek* 

## **Test wyjścia analogowego**

Aby uzyskać dostęp do funkcji testowania wyjścia analogowego, należy użyć przycisku 'Test wyjścia analogowego'. Po naciśnięciu tego przycisku strona diagnostyczna zmieni się na ukazaną niżej.

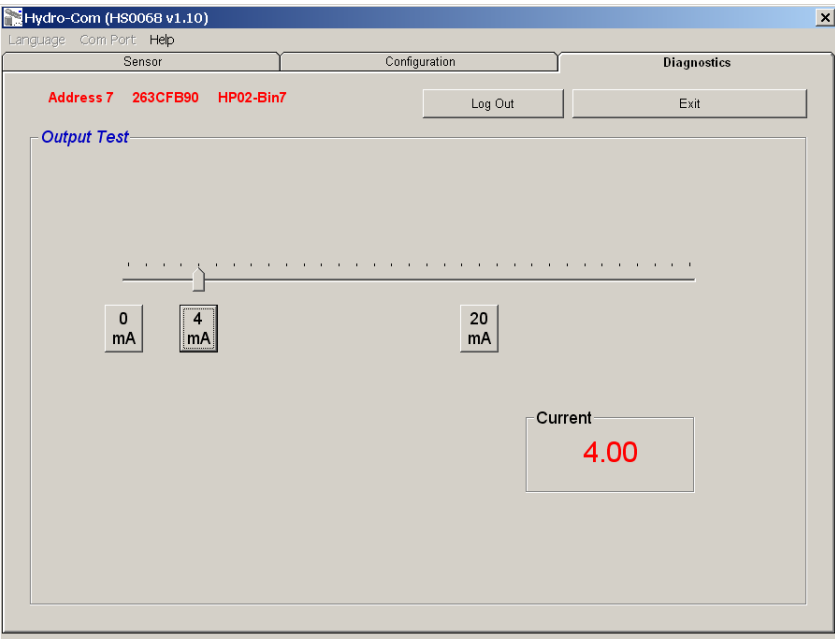

Funkcji tej można użyć w celu zweryfikowania działania wyjścia analogowego lub skalibrowania interfejsu, takiego jak sterownik PLC wsadu lub wskaźnik zewnętrzny.

Wyjście analogowe jest sterowane przy użyciu przycisków 0mA, 4mA i 20mA oraz skojarzonego suwaka. Spowoduje to wymuszenie wskazanej wartości na wyjściu. W przypadku czujników z dostępnym drugim wyjściem analogowym, wskazana wartość jest wymuszana na obydwu wyjściach.

Aby powrócić do strony diagnostycznej, należy nacisnąć przycisk "Zakończ".

## **Ramka statusu:**

Gdy wystąpi poniższy warunek, wskaźnik zmienia kolor na czerwony. Odpowiednie wskaźniki są interpretowane następująco:

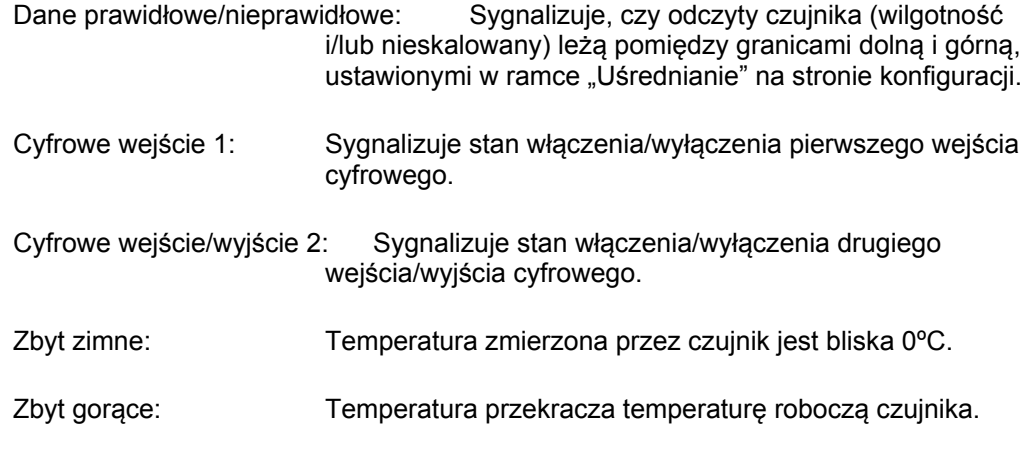

## **Ramka oprogramowania firmware**:

(niższy poziom ochrony hasłem)

Pola numeru wersji i sumy kontrolnej podają wersję oprogramowania firmware zainstalowanego w czujniku. Oprogramowanie firmware jest przechowywane w pamięci typu Flash i może zostać uaktualnione przy pomocy pliku znajdującego się na dysku.

Funkcja uaktualniania oprogramowania firmware aplikacji Hydro-Com wykorzystuje pojedynczy plik uaktualnienia, który zawiera dane dla wszystkich czujników Hydronix. Aplikacja Hydro-Com wybiera oprogramowanie firmware odpowiednie dla konkretnego czujnika i wczytuje te dane. Funkcja ta zapobiega wczytaniu nieprawidłowego oprogramowania firmware do czujnika, co może uniemożliwić jego działanie.

Kliknięcie przycisku uaktualniania spowoduje wyświetlenie okna otwierania pliku. Należy wybrać odpowiedni plik uaktualnienia i potwierdzić wybór. Proces uaktualniania zwykle trwa kilka minut - postęp tego zadania jest w tym czasie wyświetlany jako komunikat stanu. Po zakończeniu zadania, uaktualnione oprogramowanie automatycznie rozpocznie działanie.

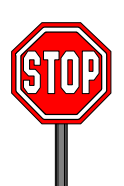

**Przed dalszymi czynnościami:** Podczas trwania procesu uaktualniania absolutnie konieczne jest utrzymanie zasilania i komunikacji. W przeciwnym razie istnieje ryzyko, że pamięć Flash pozostanie w stanie nieokreślonym, co może uniemożliwić działanie czujnika i wymagać dalszych czynności serwisowych.

## **Ramka kompensacji temperatury**:

(wyższy poziom ochrony hasłem)

Tu można ustawiać współczynniki kompensacji temperatury poprzez wprowadzenie wymaganych wartości i naciśnięcie przycisku aktualizacji. **Wartości tych nie należy zmieniać, chyba że na polecenie inżyniera Hydronix.** 

#### **Ramka ustawień fabrycznych**:

(wyższy poziom ochrony hasłem)

Aby zapewnić odpowiednie dopasowanie pomiędzy czujnikami, wszystkie pomiary są wykonywane w odniesieniu do fabrycznie skalibrowanych odczytów ustalonych dla powietrza i wody. Nie ma konieczności ich zmieniania podczas normalnej pracy.

*Uwaga: Zmiany w kalibracji mogą negatywnie wpływać na działanie czujnika. Jeżeli ponowna kalibracja jest konieczna, prosimy skontaktować się z Działem Pomocy Technicznej Hydronix.* 

## **Wykonywanie fabrycznej kalibracji powietrza i wody**

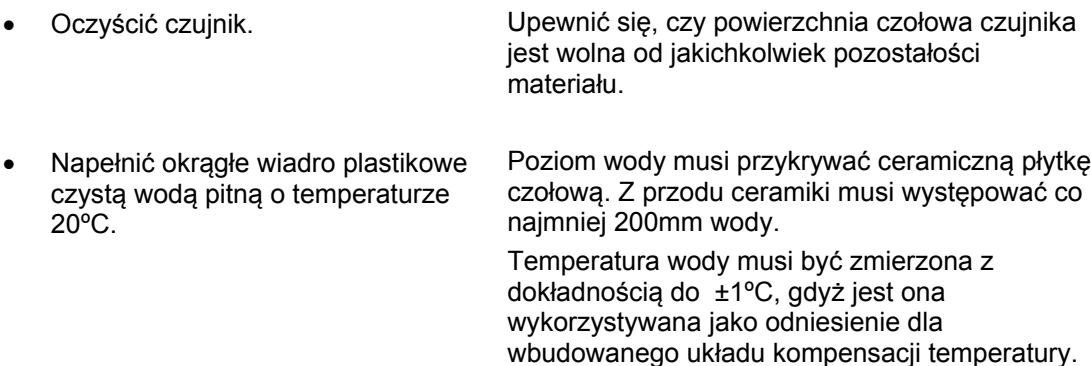

wody.

- Dodać soli. Dodać 0,5% wagowego soli np. 50g na 10 litrów
- 

 Umieścić czujnik w wodzie. Zaleca się przytrzymanie czujnika po jednej stronie wiadra, kierując płytkę w stronę środka wiadra, aby wykonać pomiar przy całej objętości wody w wiadrze z przodu czujnika.

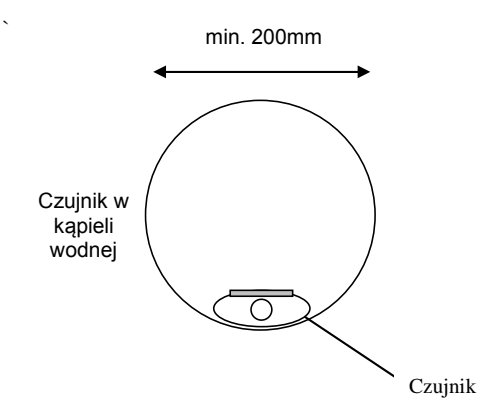

 Zaczekać na ustabilizowanie temperatury roboczej czujnika.

Minimalna głębokość wody: 200mm

Zaczekać na ustabilizowanie temperatury roboczej czujnika na poziomie 20±1ºC.

Kliknąć przycisk "Woda". Oprogramowanie wykona nowy pomiar, wyświetlając odczyt częstotliwości w oknie odczytu dla wody.

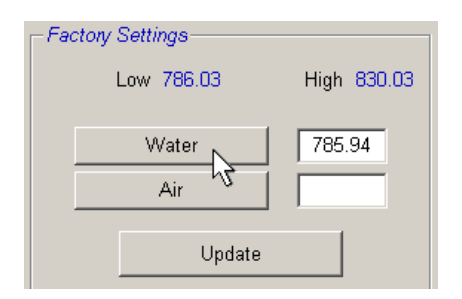

Wyjąć czujnik z wody.

 Odczyt w powietrzu. Odczyt w powietrzu należy wykonywać przy płytce czołowej czystej, suchej i nie zasłoniętej. Należy nacisnąć przycisk "Powietrze". Oprogramowanie wykona nowy pomiar, wyświetlając odczyt częstotliwości w oknie odczytu dla powietrza.

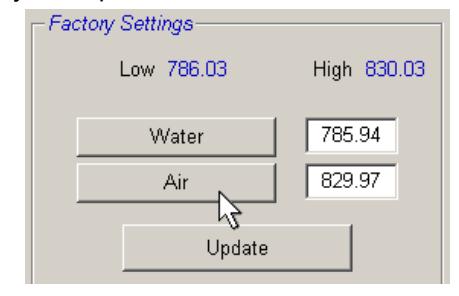

Aktualizacja ustawień fabrycznych Nacisnąć przycisk "Aktualizuj", aby

zaktualizować nowe ustawienia fabryczne.

## **Kalibracja automatyczna (Autokalibracja)**

(tylko czujniki Hydro-Probe Orbiter)

W przypadku zainstalowania nowego ramienia wykrywającego do czujnika Hydro-Probe Orbiter, wymagana jest aktualizacja fabrycznych kalibracji w powietrzu i wodzie. Jednakże jeśli czujnik jest zainstalowany w mieszalniku, nie ma konieczności ręcznego wykonywania odczytów w powietrzu i wodzie. Zamiast tego można wykonać tzw. autokalibrację. Wykonuje ona odczyt w powietrzu, a następnie dokonuje estymacji odczytu w wodzie na podstawie stałej różnicy powietrze-woda. Funkcja ta jest dostępna tylko wtedy, gdy wybrano czujnik Hydro-Probe Orbiter.

## *Uwaga: W przypadku zastosowania w przenośnikach taśmowych lub zsypach, nadal konieczna jest kalibracja w powietrzu i w wodzie.*

Podczas procedury autokalibracji, ceramiczna płytka czołowa musi być czysta, sucha i nie zasłonięta. Po naciśnięciu przycisku 'Kalibracja automatyczna' rozpocznie się pomiar autokalibracji, który powinien potrwać około 30 sekund. Po jej zakończeniu czujnik będzie gotowy do użycia w mieszalniku.

*Narzędzie kalibracji Hydro-Com służy do wprowadzania nieskalowanych wartości i odpowiadających im wartości wilgotności otrzymanych poprzez pobranie i wysuszenie próbek. Narzędzie to przeznaczone jest do użycia z czujnikami dokonującymi pomiaru w przepływających materiałach, jak np. w zasobnikach lub na przenośnikach taśmowych. W przypadku mieszalników, gdzie woda jest dodawana w warunkach kontrolowanych w celu osiągnięcia określonej wartości wilgotności, procedura kalibracji jest wykonywana przez system sterowania mieszalnika lub urządzenie Hydro-Control V.* 

Dostęp do strony kalibracji Hydro-Com odbywa się ze strony konfiguracji (strona ta jest podobna do specjalnego narzędzia kalibracyjnego "Hydro-Cal" firmy Hydronix; aplikacja Hydro-Cal nie zawiera żadnych dodatkowych funkcji, dlatego użytkownicy oprogramowania Hydro-Com nie muszą pobierać narzędzia Hydro-Cal w celu wykonania kalibracji).

## **Wprowadzenie do kalibracji materiału**

Dotyczy zastosowań, gdzie wymagane jest bezpośrednie podawanie wartości wilgotności na wyjściu czujnika. Czujnik wymaga kalibracji dla mierzonego materiału.

Każdy materiał posiada własną, unikalną charakterystykę elektryczną. Surowy sygnał wyjściowy czujnika Hydronix jest wartością nieskalowaną z zakresu od 0 do 100. Każdy czujnik jest tak ustawiony, że zero (0) odnosi się do pomiaru w powietrzu, a wartość 100 odpowiada pomiarowi w wodzie. Na przykład odczyt nieskalowany z czujnika mierzącego piach *drobnoziarnisty* o zawartości wilgotności 10% będzie inny od odczytu nieskalowanego (z tego samego czujnika) podczas pomiaru piachu *gruboziarnistego* o zawartości wilgoci 10%. Dla zapewnienia najwyższej dokładności konieczna jest "kalibracja" czujników dla różnych materiałów. *Kalibracja polega po prostu na korelacji nieskalowanego odczytu z "rzeczywistymi" wartościami wilgotności, które muszą zostać ustalone laboratoryjnie przy użyciu metody wyprażania lub wysuszania.*

Zakres wilgotności dla piachu może wynosić od typowej wartości 0,5% (wartość wchłoniętej wilgotności lub wartość współczynnika stanu nasyconego powierzchniowo suchego (SSD), którą można uzyskać od dostawców materiału), aż do około 20% (wartość nasycona). Inne materiały mogą charakteryzować się jeszcze szerszym zakresem. Odczyt z czujnika Hydronix w tym zakresie wilgotności jest dla większości materiałów liniowy. W przypadku zależności liniowych, kalibrację można wykonać na podstawie tylko dwóch punktów. Po określeniu tych punktów można zdefiniować linię prostą, jak na poniższym rysunku.

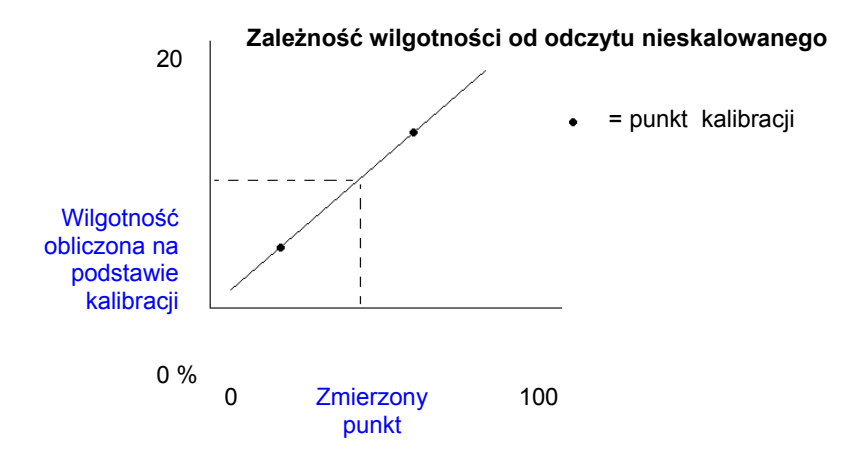

Równanie linii przechodzącej przez punkty kalibracji służy do obliczania "rzeczywistej" wilgotności na podstawie odczytu nieskalowanego. Równanie to definiowane jest przez nachylenie (B) i przesunięcie (C). Wartości te są zatem współczynnikami kalibracji i mogą zostać zapamiętane wewnątrz czujnika, jeśli to konieczne. Konwersja na wilgotność odbywa się następująco:

Wilgotność % = B \* (odczyt nieskalowany) + C – SSD

Wartość SSD (współczynnik stanu nasyconego powierzchniowo suchego) jest uwzględniana na wypadek gdyby konieczne było podawanie wartości wilgotności przekraczających zaabsorbowaną wilgotność materiału. W większości przypadków wartość ta wynosi zero.

Kalibrację dobrej jakości uzyskuje się wykonując pomiary próbek materiału i dokonując odczytów w całym zakresie roboczym wilgotności materiału. Należy uzyskać tak wiele punktów, jak to praktycznie możliwe, ponieważ większa liczba punktów zapewnia wyższą dokładność. Poniższy wykres ukazuje kalibrację dobrej jakości, charakteryzującą się wysoką liniowością.

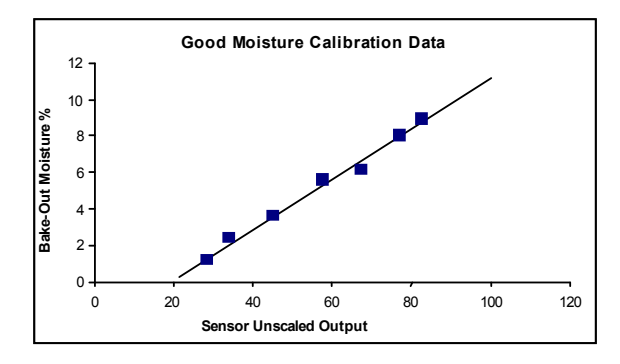

## *Prawdopodobne przyczyny niedokładności kalibracji:*

- Użycie zbyt małej próbki materiału do wyprażania.
- Użycie bardzo małej liczby próbek (szczególnie 1 lub 2 punktów).
- Próbki pobrano przy niewielkich różnicach zawartości wilgotności, jak na poniższym wykresie kalibracji (po lewej). Konieczny jest odpowiedni zakres.
- Występuje duży "rozrzut" odczytów, jak na poniższym wykresie kalibracji (po prawej). Generalnie sugeruje to nierzetelne lub niespójne podejście do pobierania próbek do wyprażania lub nieprawidłowe umiejscowienie czujnika, skutkujące nieodpowiednim przepływem materiału nad czujnikiem.
- Nie użyto funkcji uśredniania w celu zapewnienia odczytu wilgotności reprezentatywnego dla całego wsadu.

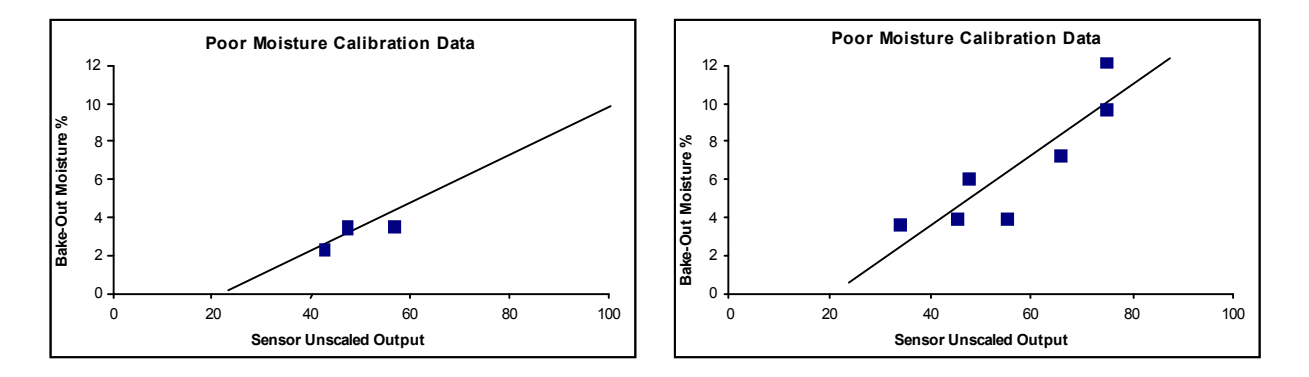

Ta funkcja aplikacji Hydro-Com zawiera pewne reguły kalibracyjne, które pozwalają użytkownikowi uzyskać rozsądne i dokładne wyniki pomimo różnorodnych problemów, takich jak np. opisane powyżej (patrz załącznik A).

## **Kalibracja**

Aby uprościć procedurę kalibracji, narzędzie umożliwia sprawdzenie wejściowych wartości kalibracji przy użyciu zbioru reguł (patrz załącznik A). Reguły te powiadamiają użytkownika, jeśli wartości wejściowe mogą prowadzić do nieprawidłowej kalibracji wilgotności. Są one najdokładniejsze dla piachów i niewielkich kamieni (poniżej 10mm). Ich użycie do innych materiałów może skutkować wymuszeniem mniej dokładnej kalibracji. W takim przypadku reguły można wyłączyć.

Funkcja kalibracji oprogramowania Hydro-Cal pozwala użytkownikowi na wprowadzenie danych kalibracji materiału, które są następnie zapamiętywane w komputerze i mogą zostać zapisane do czujnika jako współczynniki kalibracji.

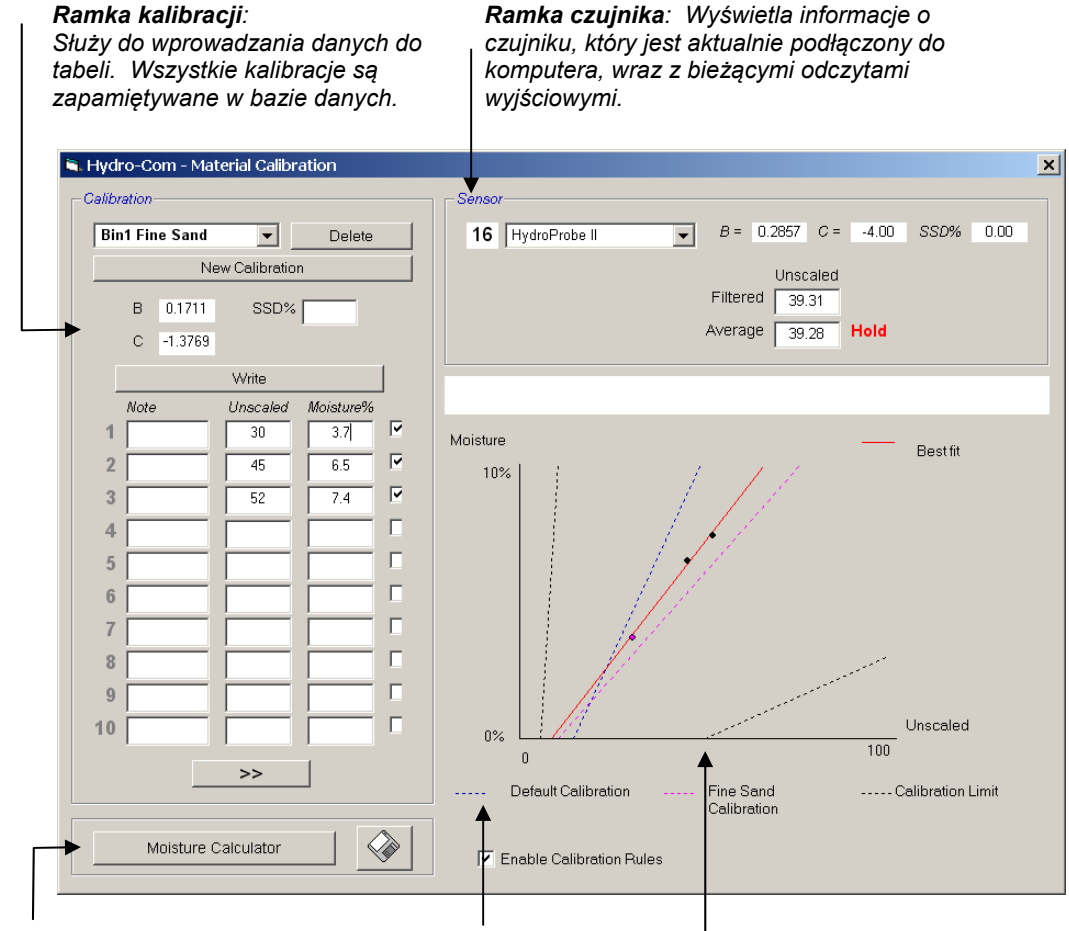

Narzędzie to jest podzielone na ukazane niżej cztery strefy.

*Kalkulator wilgotności i funkcja zapisywania bazy danych Odznaczenie tego pola wyłącza* 

*reguły kalibracji przy kalibracji materiałów innych niż piachy* 

*Wykres ukazuje punkty kalibracji dla wybranej kalibracji wraz z linią najlepszego dopasowania\** 

\* Linia najlepszego dopasowania to linia, która najlepiej "pasuje" do szeregu punktów, jak na powyższej ilustracji

#### **Ramka czujnika**

*Lista rozwijana podłączonych czujników Dla każdego czujnika jest wyświetlana jego nazwa i numer adresu.* 

*Wyświetlane są bieżące współczynniki kalibracji wybranego czujnika, zapamiętane w jego konfiguracji.* 

*wartość nieskalowana jest utrzymywana na stałym poziomie, a wskaźnik zmieni się na Wstrzymanie.* 

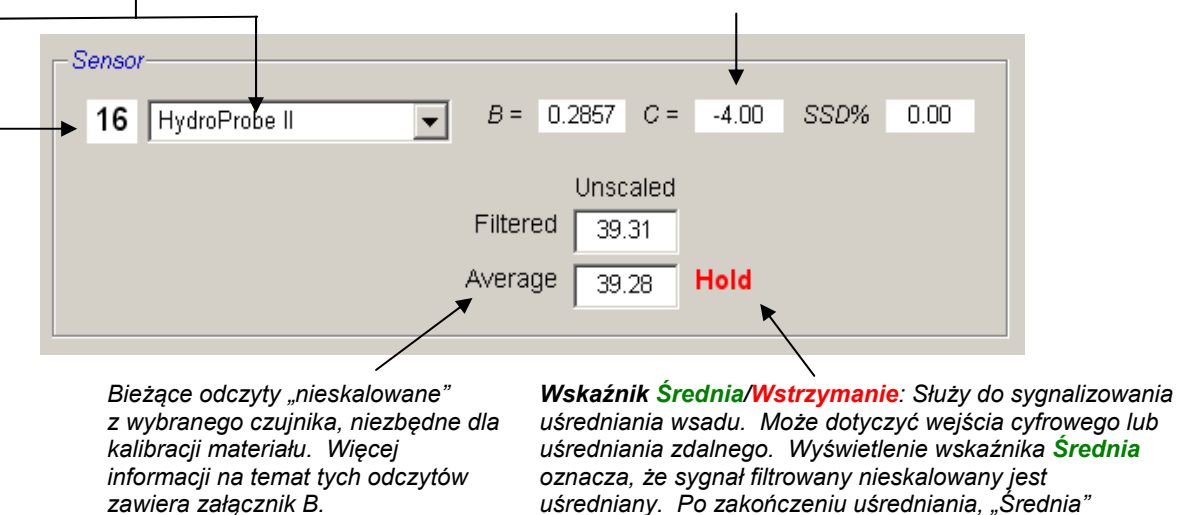

Gdy poszczególne czujniki są wybierane z listy rozwijanej czujników, narzędzie kalibracji w pierwszej kolejności ustala sposób skonfigurowania wejścia cyfrowego, aby określić czy możliwe jest użycie uśredniania zdalnego. Jeżeli dla wybranego czujnika wejście cyfrowe jest ustawione jako "Nieużywane", pojawi się pole "Uruchom uśrednianie zdalne". Dla czujników, których wejście cyfrowe jest ustawione jako "Średnia/Wstrzymanie" pojawi się poniższe okno ostrzegawcze informujące użytkowników, że uśrednianie zdalne jest niedostępne.

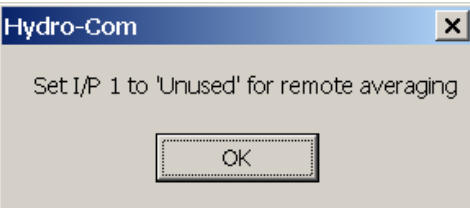

## *Uśrednianie*

Uśrednianie sygnału wyjściowego czujnika przez dany okres czasu jest nieodzowne dla uzyskania reprezentatywnego próbkowania w większości zastosowań. W przypadku czujnika Hydro-Probe II zainstalowanego w zasobniku piachu, piach zaczyna przepływać po otwarciu zasuwy i płynie aż do czasu jej zamknięcia. Ponieważ odczyty zmieniają się w czasie tego okresu, jedynym sposobem na uzyskanie reprezentatywnej nieskalowanej wartości jest ciągłe uśrednianie w czasie przepływu materiału.

Cyfrowe wejście 1 może zostać wykorzystane do określenia czasu uśredniania. W przypadku zainstalowania w zasobniku, sygnał wejściowy dla czujnika może być generowany przez łącznik zasuwy, podający na wejście napięcie stałe +24V, gdy zasuwa jest otwarta.

W takim przypadku, konfiguracja czujnika musi być ustawiona jako "Średnia/Wstrzymanie".

## *Uśrednianie zdalne*

Jeśli jednak instalacja nie umożliwia sterowania funkcją uśredniania przy użyciu przełączania wejścia, aplikacja Hydro-Com posiada funkcję ręcznego uruchamiania i zatrzymywania okresu uśredniania. Jest to tzw. "uśrednianie zdalne". Uśrednianie zdalne jest możliwe tylko jeżeli pierwsze wejście cyfrowe jest ustawione jako "Nieużywane".

Jeżeli pierwsze wejście cyfrowe jest ustawione jako "Nieużywane", pojawi się widoczne poniżej pole "Uruchom uśrednianie zdalne".

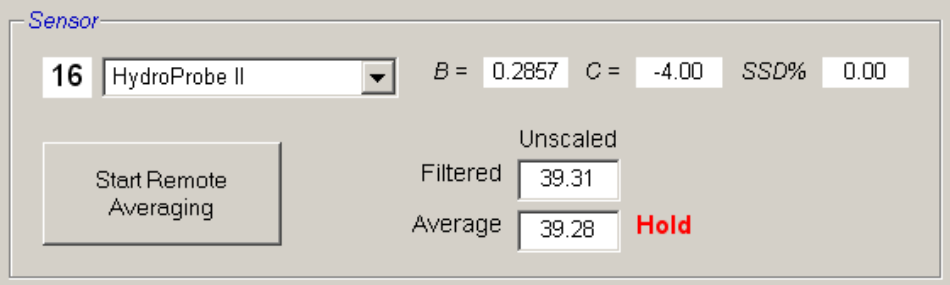

## **Ramka kalibracji**

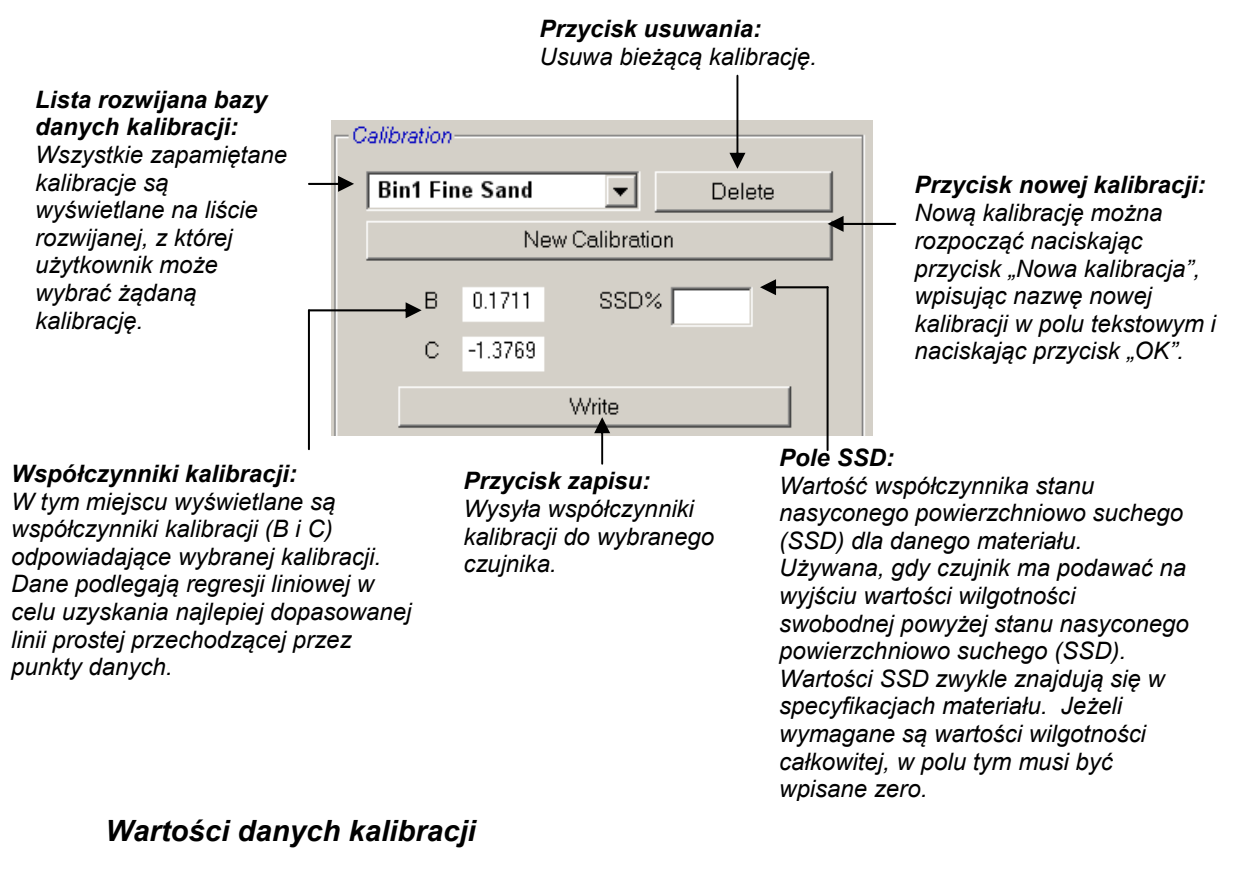

Dla każdej kalibracji użytkownik może wprowadzić w polach tekstowych maksymalnie 20 zestawów wartości nieskalowanych i odpowiadających im wartości wilgotności%.

Gdy użytkownik wprowadzi dane w polu tekstowym, na wykresie zostanie podświetlony odpowiadający im punkt.

Należy zauważyć, że pierwsza kolumna zatytułowana "Uwaga" jest polem informacji ogólnych – pole to może pozostać puste lub wykorzystane do wprowadzenia daty, nazwiska operatora itp.

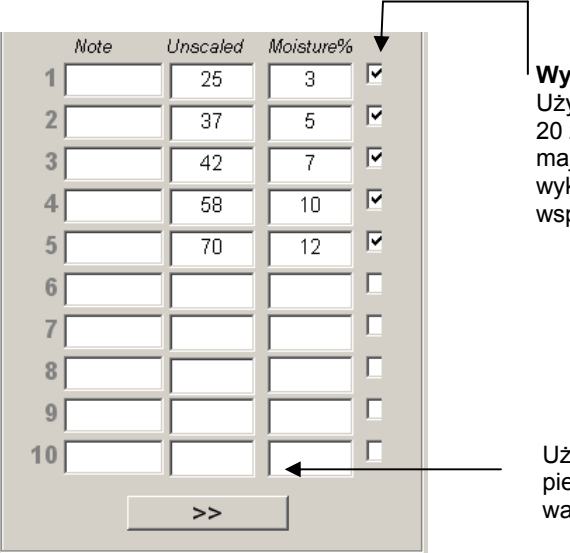

**Wybór wartości danych:** vtkownik może wybrać, które z zestawów wartości (punktów) ia być użyte do rysowania kresu i obliczania półczynników kalibracji.

zytkownik może przełączać pomiędzy pierwszym i drugim zestawem 10 artości.

## **Ramka kalkulatora wilgotności i zapisywania kalibracji na dysku**

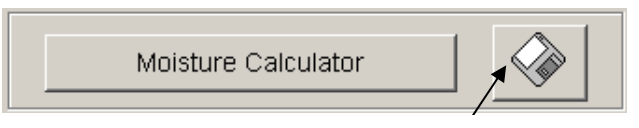

*Przycisk dysku służy do zapisywania pełnej bazy danych do pliku. Po jego kliknięciu użytkownik musi określić nazwę pliku i jego lokalizację. Dane wszystkich kalibracji zostaną zapisane do pliku tekstowego.* 

Dla każdego punktu kalibracji wymagana jest rzeczywista zawartość wilgotności. Metodologię pobierania próbek opisano w następnym rozdziale. Przycisk "Kalkulator wilgotności" służy jako pomoc przy obliczaniu wilgotności próbki podczas suszenia materiału. Jego naciśnięcie wyświetla poniższe okno, w którym można wprowadzić odpowiednie wagi.

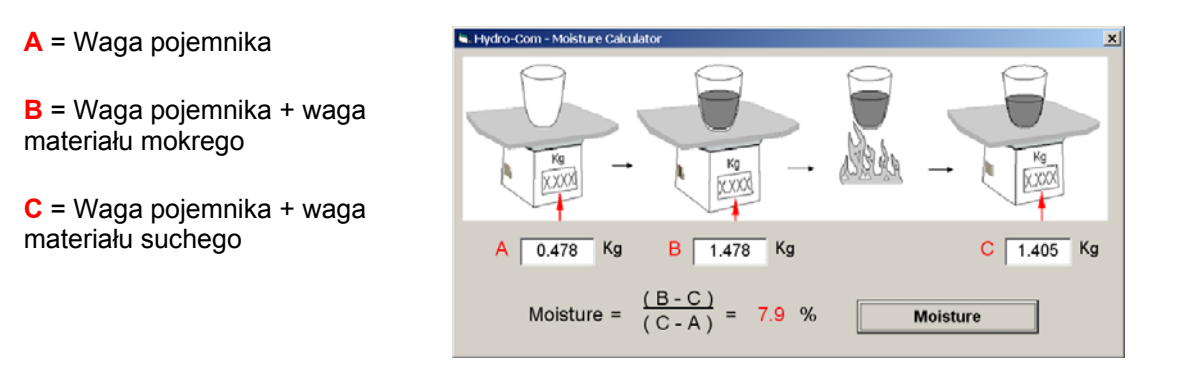

Następnie wilgotność jest obliczana zgodnie z ilustracją przy użyciu przycisku "Wilgotność". Wyświetlona wartość może następnie zostać użyta w tabeli kalibracji ukazanej na poprzedniej stronie.

## **Wykres kalibracji**

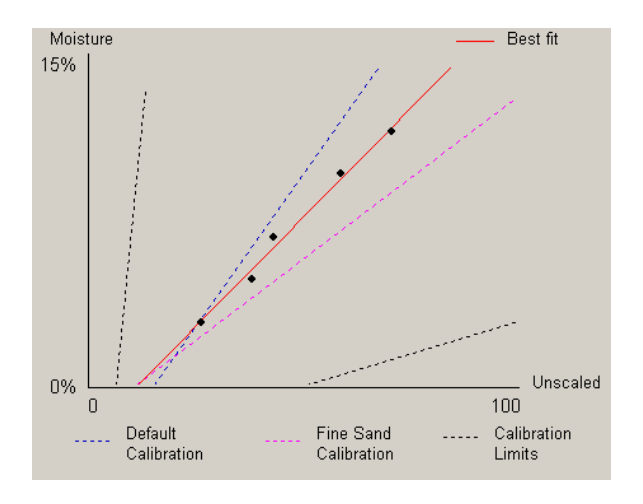

**Wykres zależności wilgotności % od odczytu nieskalowanego:** Dane kalibracji są wyświetlane w postaci graficznej wraz z dwiema domyślnymi kalibracjami dla piachu, a także maksymalnym i minimalnym nachyleniem kalibracji zdefiniowanym przez firmę Hydronix. Więcej informacji zawiera załącznik A.

## **Efekt zastosowania reguł kalibracji**

Punkty danych kalibracji definiują linię matematycznego najlepszego dopasowania, która jest opisywana przy użyciu dwóch zmiennych B i C określających kalibrację. Efektem zastosowania reguł jest poprawa jakości wspomnianej linii kalibracji, jeżeli dane kalibracji nie spełniają kryteriów opisanych w załączniku A. W takich przypadkach linia matematycznego najlepszego dopasowania jest modyfikowana.

Dla piachów standardowych reguły powinny być włączone, co pozwala na korektę danych, które nie spełniają kryteriów wyszczególnionych w załączniku A, zapewniając lepszej jakości kalibrację. Należy pamiętać, że reguły kalibracji zostały opracowane dla czujnika zamontowanego pod sugerowanym kątem. Więcej informacji zawierają instrukcje obsługi czujników.

Jeżeli jednak mierzone są inne materiały lub gdy instalacja różni się od sugerowanej, może zachodzić konieczność wyłączenia reguł przy użyciu pola wyboru pod wykresem. Funkcja ta jest specyficzna dla danego zastosowania i powinna zostać określona przez inżyniera przekazującego sprzęt do użytkowania.

Na poniższym wykresie widać, że w tabeli wprowadzono 3 punkty kalibracji, a reguły kalibracji są włączone. Dane nie spełniają całkowicie kryteriów, czego wynikiem jest wyświetlenie widocznego komunikatu ostrzeżenia. Wyświetlane są również współczynniki B i C kalibracji, które opisują tą linię.

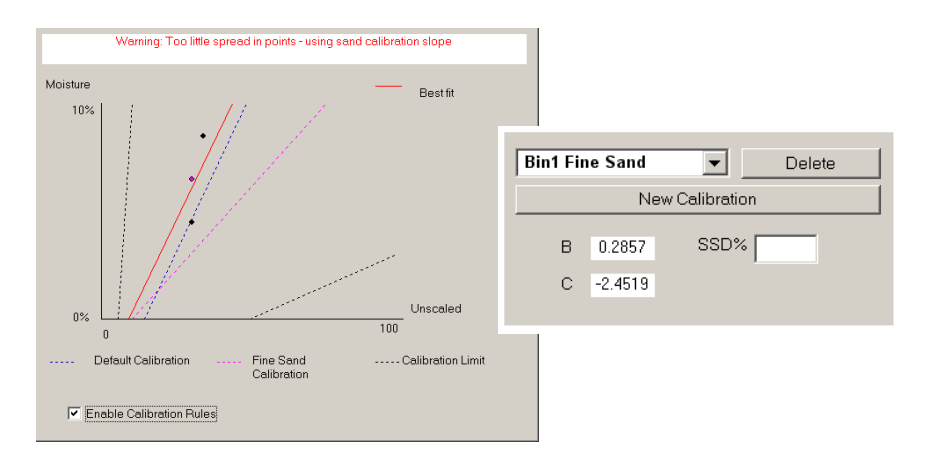

Jeżeli dla tego samego zestawu danych reguły kalibracji zostaną wyłączone, z wykresu znikną wszystkie linie przerywane, a linia kalibracji zostanie narysowana jako linia matematycznego najlepszego dopasowania. Nie jest wyświetlany żaden komunikat błędu, a wynikowe współczynniki kalibracji pojawiają się poniżej dla porównania.

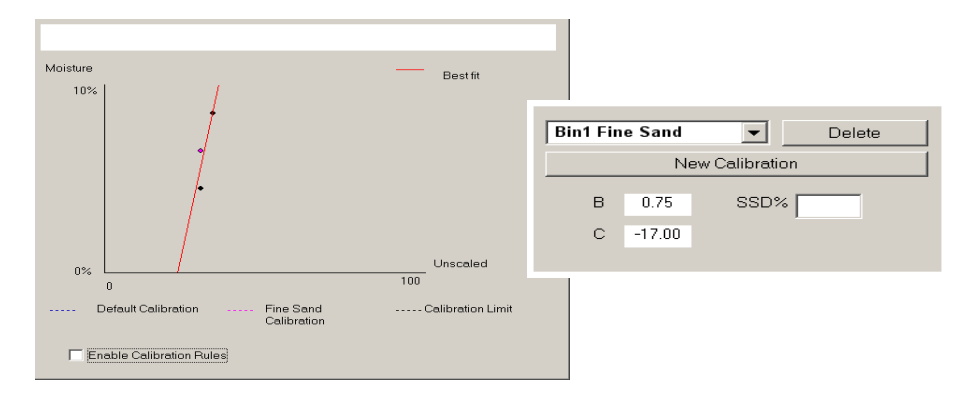

## Rozdział 8 Procedura kalibracji i test wyprażania

## **Wskazówki:**

- Podczas procesu suszenia, należy korzystać z okularów ochronnych i odzieży ochronnej, aby zabezpieczyć się przed odpryskami materiału.
- Zabrania się podejmowania prób kalibracji czujnika poprzez ułożenie materiału na jego powierzchni czołowej. Odczyty tak uzyskane nie będą reprezentatywne dla rzeczywistego zastosowania.
- Podczas rejestracji nieskalowanego sygnału wyjściowego czujnika, należy zawsze pobierać próbkę w miejscu, gdzie zainstalowany jest czujnik.
- Podczas kalibrowania grubych kruszyw, nie należy stosować metod kalibracji, które wykorzystują bardzo małe próbki, jak np. metoda "Szybka" lub balansu podczerwieni.
- Nie należy nigdy zakładać, że materiał wydostający się z dwóch klap tego samego zasobnika posiada tą samą zawartość wilgotności i nie należy pobierać próbek ze strumienia w obydwu klapach w celu uzyskania wartości średniej – należy zawsze używać dwóch czujników.
- Należy zawsze stosować uśrednianie.
- Należy upewnić się, czy czujnik mierzy reprezentatywną próbkę materiału.

## **Wyposażenie:**

- *Waga* ważąca do 2kg, dokładność 0,1g.
- *Źródło ciepła*  do suszenia próbek, jak np. elektryczna płyta grzewcza.
- *Pojemnik* ze szczelnym zamknięciem, do przechowywania próbek.
- *Torebki polietylenowe* do przechowywania próbek przed suszeniem.
- *Szufelka* do pobierania próbek.
- *Sprzęt ochronny* w tym okulary, rękawice termiczne i odzież ochronna.

## **Procedura kalibracji**

- 1. Upewnić się, czy aplikacja Hydro-Com jest uruchomiona i otwarto stronę kalibracii.
- 2. Utworzyć nową kalibrację.
- 3. Wybrać prawidłowy czujnik z listy rozwijanej w oknie czujnika.
- 4. Podczas obróbki wsadu, należy obserwować status "Średnia/Wstrzymanie" obok odczytu "Średnia" pochodzącego z czujnika. Optymalna instalacja charakteryzuje się podłączeniem wejścia cyfrowego do łącznika klapy zasobnika. Gdy zasobnik otwiera się, status powinien zmienić się na Średnia, gdy zamyka się, powinien on wskazywać Wstrzymanie.
- 5. Dla następnego wsadu należy pobrać próbkę. Przy użyciu szufelki należy pobrać szereg niewielkich próbek **ze strumienia materiału**, aby uzyskać około 5-10kg materiału w pojemniku. Materiał MUSI być pobierany w pobliżu czujnika, ponieważ odczyty czujnika odnoszą się do konkretnego wsadu materiału, który przepływa obok czujnika.
- 6. Wrócić do komputera i zarejestrować sygnał wyjściowy "Średnia nieskalowana", dla którego status powinien teraz wskazywać Wstrzymanie.
- 7. Wymieszać zebrane próbki, pobrać około 1kg, dokładnie wysuszyć i obliczyć zawartość wilgotności przy użyciu kalkulatora wilgotności. *Należy uważać, aby nie utracić jakiejkolwiek części próbek w procesie suszenia.* Dobrym testem na zapewnienie dokładności wysuszenia materiału, jest jego zamieszanie w celu rozproszenia wilgotności i ponowne podgrzanie.
- 8. Powtórzyć czynność 7 dla innej próbki o wadze 1 kg. Jeżeli wilgotność różni się więcej niż o 0,3%, to jedna z tych próbek nie została całkowicie osuszona i konieczne jest rozpoczęcie badania od początku.
- 9. Zarejestrować wilgotność średnią z tych dwóch próbek w tabeli kalibracji. Ta wartość "Wilgotność" oraz "Nieskalowana" tworzą jeden punkt kalibracji. Należy zaznaczyć ten punkt, aby uwzględnić jego wartości w kalibracji.
- 10. Powtórzyć czynności od 5 do 9, aby uzyskać kolejne punkty kalibracji. Należy wybrać inną porę dnia lub inną porę roku, aby zapewnić próbkowanie w szerokim zakresie wilgotności.

*W kalibracji dobrej jakości punkty kalibracji pokrywają całkowity zakres roboczy wilgotności materiału i wszystkie punkty leżą na linii prostej lub są nieznacznie od niej oddalone. Jeżeli istnieje podejrzenie, że którekolwiek z punktów kalibracji są błędne, można je wykluczyć z kalibracji poprzez usunięcie zaznaczenia w odpowiednim polu wyboru. Generalnie zaleca się rozpiętość co najmniej 3% dla uzyskania najlepszych rezultatów.*

11. Po zakończeniu kalibracji należy zaktualizować nowe współczynniki kalibracji w prawidłowym czujniku naciskając przycisk "Zapis". W wyniku tego wartości B, C i SSD w ramce czujnika będą odpowiadać wartościom w oknie kalibracji. Sygnał wyjściowy wilgotności % z czujnika powinien wskazywać rzeczywistą wilgotność materiału. Można to zweryfikować pobierając kolejne próbki i porównując wilgotność uzyskaną laboratoryjnie z wartością na wyjściu czujnika.

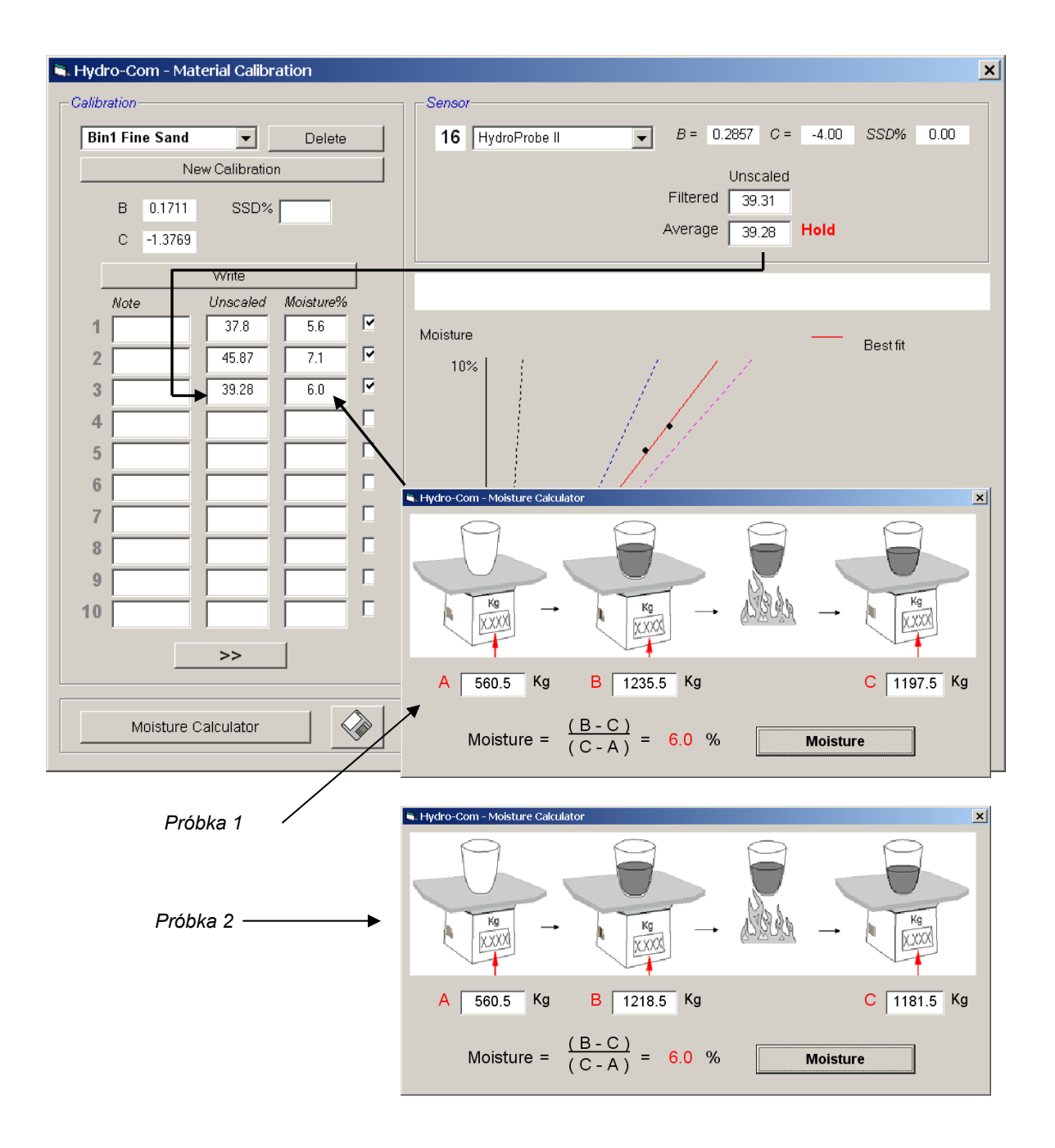

Notatki:

## Rozdział 9 Często zadawane pytania

- P: Hydro-Com nie wykrywa żadnego czujnika po uaktywnieniu wyszukiwania.
- O: Jeżeli w sieci RS485 podłączono wiele czujników, należy upewnić się, czy każdy czujnik posiada inny adres, zgodnie z opisem w części pt. "
- " (strona 17). Upewnić się, czy czujnik jest prawidłowo podłączony, czy jest zasilany z odpowiedniego źródła prądu stałego 15-30 V= oraz czy przewody RS485 są podłączone za pośrednictwem konwertera RS232-485. Upewnić się, czy w aplikacji Hydro-Com wybrano prawidłowy port COM.
	- $\overline{a}$   $\overline{a}$   $\overline{a}$   $\overline{a}$
- P: Jak często należy kalibrować czujnik?
- O: Ponowna kalibracja nie jest konieczna, chyba że nastąpiła znaczna zmiana klasy materiału lub użyte zostanie nowe jego źródło. Jednakże korzystne jest regularne pobieranie próbek (patrz rozdział 8) w celu potwierdzenia, czy kalibracja jest nadal prawidłowa i dokładna. Dane te należy wpisać na listę i porównać z wynikami z czujnika. Jeżeli punkty leżą na linii kalibracji lub w jej pobliżu, to kalibracja jest nadal prawidłowa. Jeżeli różnica utrzymuje się stale, konieczna jest ponowna kalibracja. Znane są przypadki, gdy klienci nie musieli wykonywać ponownej kalibracji nawet przez 5 lat.

 $-$ 

- P: Czy w przypadku konieczności wymiany czujnika w zasobniku piachu konieczna jest ponowna kalibracja nowego czujnika?
- O: W normalnych okolicznościach nie przy założeniu, że czujnik jest zamontowany dokładnie w tej samej pozycji. Należy zapisać dane kalibracyjne danego materiału do nowego czujnika, a odczyty wilgotności będą takie same. Dobrą praktyką jest zweryfikowanie kalibracji poprzez pobranie próbki zgodnie z opisem w rozdziale pt. "Procedura kalibracji

" (strona 44) i skontrolowanie tego punktu kalibracji. Jeżeli leży on na linii kalibracji lub w jej pobliżu, to kalibracja jest nadal prawidłowa.

 $\mathcal{L} = \{ \mathcal{L} \}$ 

- P: Co należy zrobić, jeżeli w dniu wykonywania kalibracji występuje niewielka zmienność wilgotności piachu/żwiru?
- O: Jeżeli wykonano szereg testów wyprażania i występuje niewielka różnica w wilgotności (1-2%), to należy przyjąć jeden prawidłowy punkt kalibracji poprzez uśrednienie nieskalowanych odczytów i wilgotności po osuszeniu wyprażeniu. Aplikacja Hydro-Com pozwala uzyskać poprawną kalibrację (przy użyciu reguł kalibracji opisanych w załączniku A) do czasu uzyskania innych punktów pomiarowych. Gdy wilgotność zmieni się co najmniej o 2%, należy pobrać kolejną próbkę i udoskonalić kalibrację dodając kolejne punkty.  $\overline{a}$   $\overline{a}$   $\overline{$
- P: Czy zmiana używanego rodzaju piachu powoduje konieczność ponownej kalibracji czujnika?
- O: W zależności od rodzaju piachu, ponowna kalibracja może być wymagana lub nie, ponieważ wiele rodzajów może współpracować z tą samą kalibracją. Reguły kalibracji zawierają dwa standardowe zbiory kalibracji, dla piachu drobnoziarnistego i normalnego. Dobrą praktyką jest zweryfikowanie kalibracji poprzez pobranie próbki

zgodnie z opisem w rozdziale pt. "" (strona 44) i skontrolowanie tego punktu kalibracji. Jeżeli leży on na linii kalibracji lub w jej pobliżu, to kalibracja jest nadal prawidłowa.

- P: Jaki typ wyjścia należy ustawić w czujniku po dokonaniu kalibracji?
- O: To zależy od wymagań systemu. W większości przypadków wyjście analogowe czujnika jest podłączone do sterownika PLC systemu sterującego. Dla skalibrowanego czujnika to wyjście analogowe należy ustawić jako "Filtrowana wilgotność %" albo "Średnia wilgotność %", gdy do uśredniania wykorzystywane jest wejście cyfrowe.
	- $-$

 $-$ 

- P: Punkty uzyskane podczas kalibracji charakteryzują się dużym rozrzutem. Czy to stanowi problem i czy można poprawić wynik kalibracji?
- O: Jeżeli występuje duży rozrzut punktów, do których ma zostać dopasowana linia kalibracji, to przyczyną problemu jest technika pobierania próbek. Należy skoncentrować się na czynnościach wykonywanych podczas pobierania próbek i upewnić się, czy czujnik jest prawidłowo zamontowany w strumieniu materiału. Jeżeli pozycja czujnika jest prawidłowa, a pobieranie próbek jest wykonywane zgodnie z opisem w rozdziale 8, sytuacja taka nie powinna mieć miejsca. Należy spróbować użyć do kalibracji wartości "Średnia nieskalowana". Okres uśredniania można ustawić przy użyciu wejścia "Średnia/Wstrzymanie" lub funkcji "Uśrednianie zdalne".
	- $\overline{\phantom{a}}$   $\overline{\phantom{a}}$   $\overline{\phantom{a}}$   $\overline{\phantom{a}}$
- P: Chcę używać uśredniania zdalnego, lecz pole to nie pojawia sie dla mojego czujnika.
- O: Uśrednianie zdalne jest dostępne tylko wtedy, gdy wejście cyfrowe jest ustawione jako "Nieużywane". Jeżeli wejście jest ustawione jako "Średnia/Wstrzymanie", nie ma możliwości używania funkcji "Uśrednianie zdalne".

 $---$ 

 $\overline{a}$   $\overline{a}$   $\overline{$ 

- P: Jaki zakres wartości wilgotności należy docelowo stosować podczas kalibracji?
- O: Zaleca się aby w końcowej kalibracji używać wartości które odpowiadają najniższej i najwyższej wilgotności, jaka występuje w danym materiale. Dzięki temu pomiary są bardzo dokładne w całym roboczym zakresie wilgotności.
- P: Odczyty czujnika zmieniają się przypadkowo i nie są spójne ze zmianami wilgotności materiału. Jaki jest tego powód?
	- O: Możliwe, że przepływający materiał gromadzi się na powierzchni czołowej czujnika. W takiej sytuacji, pomimo zmiany wilgotności materiału, czujnik "widzi" tylko materiał na nim zgromadzony. Odczyt może wtedy pozostawać na w miarę stałym poziomie. Po pewnym czasie stary materiał może odpaść, a świeży materiał przepływa nad powierzchnią czołową czujnika, powodując znaczną zmianę odczytu. Aby sprawdzić, czy takie zjawisko ma miejsce, należy uderzyć w boki zasobnika lub silosu, aby strącić zalegający materiał i sprawdzić, czy nastąpi zmiana odczytów. Należy również sprawdzić kąt zamontowania czujnika. Element ceramiczny powinien być zamontowany pod takim kątem, który pozwala na ciągły przepływ materiału. Na naklejce w tylnej części czujnika Hydro-Probe II znajdują się dwie linie A i B. Czujnik jest ustawiony prawidłowo wtedy, gdy jedna z linii A lub B zajmuje pozycję poziomą. Oznacza to, że element ceramiczny znajduje się pod właściwym

 $---$ 

kątem, zgodnie z przewodnikiem użytkownika czujnika Hydro-Probe II (HD0127).

- P: Czy kąt ustawienia czujnika ma wpływ na odczyty?
- O: Zmiana kąta czujnika może wpływać na jego odczyty. Dzieje się tak ze względu na zmianę ubicia, czyli gęstości materiału przepływającego nad powierzchnią pomiarową. W praktyce niewielkie zmiany kąta mają pomijalny wpływ na odczyty. Jednakże znaczna zmiana kąta montażu (>10 stopni) wpływa na odczyty, co w efekcie sprawia, że kalibracja jest już nieprawidłowa. Z tego powodu zaleca się, aby zawsze po wymontowaniu czujnika instalować go na miejsce zachowując ten sam kąt.

 $---$ 

Notatki:

# Rozdział 10 Odnajdowanie usterek

*W poniższej tabeli zestawiono usterki najczęściej występujące podczas eksploatacji czujnika. Jeżeli nie można samodzielnie zdiagnozować problemu na podstawie tych informacji prosimy skontaktować się z Działem Pomocy Technicznej Hydronix.* 

## **Objaw: Niemal stały odczyt wilgotności**

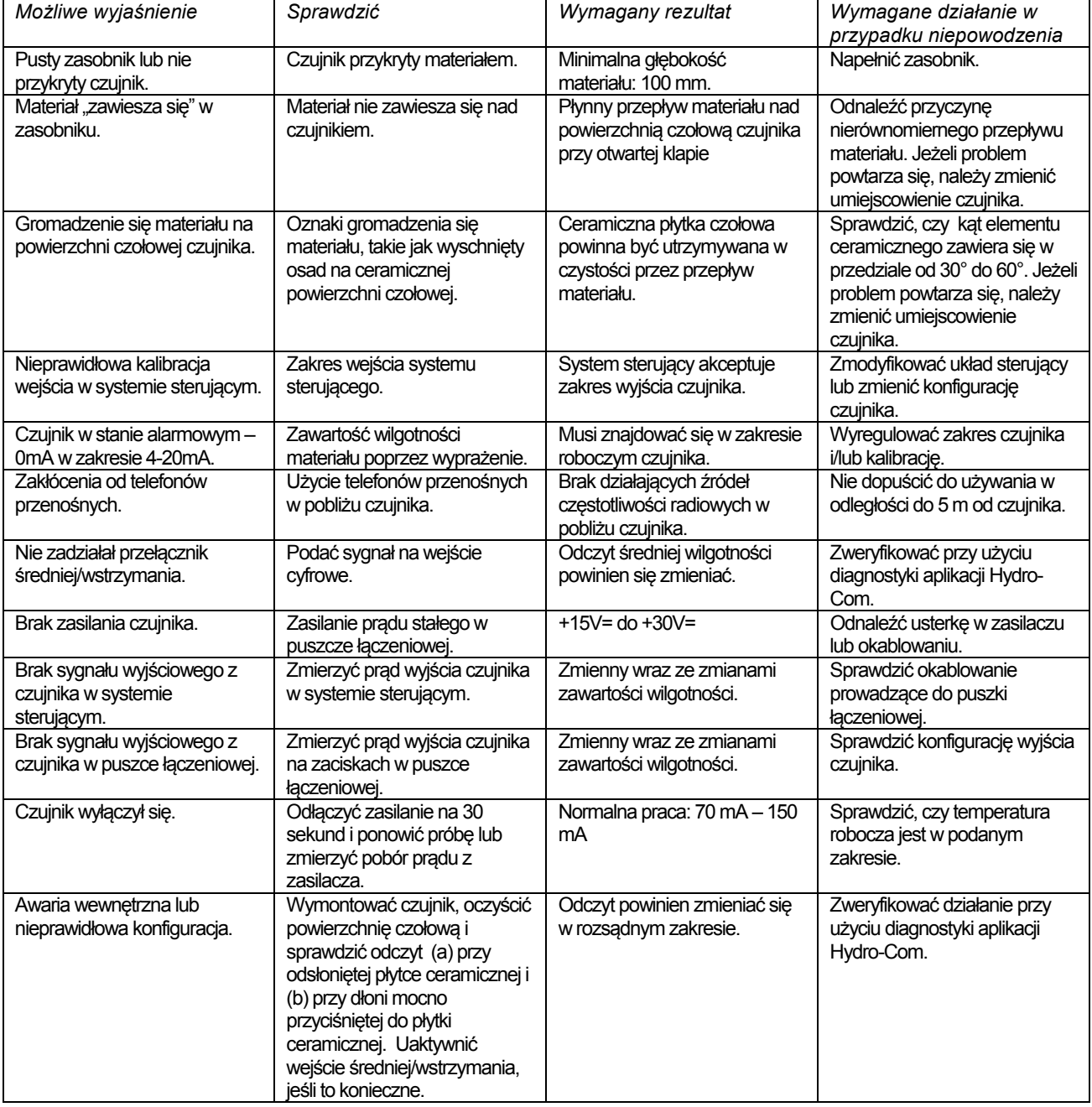

## **Objaw: Nierzetelne lub przypadkowe odczyty, które nie podążają za zawartością wilgotności**

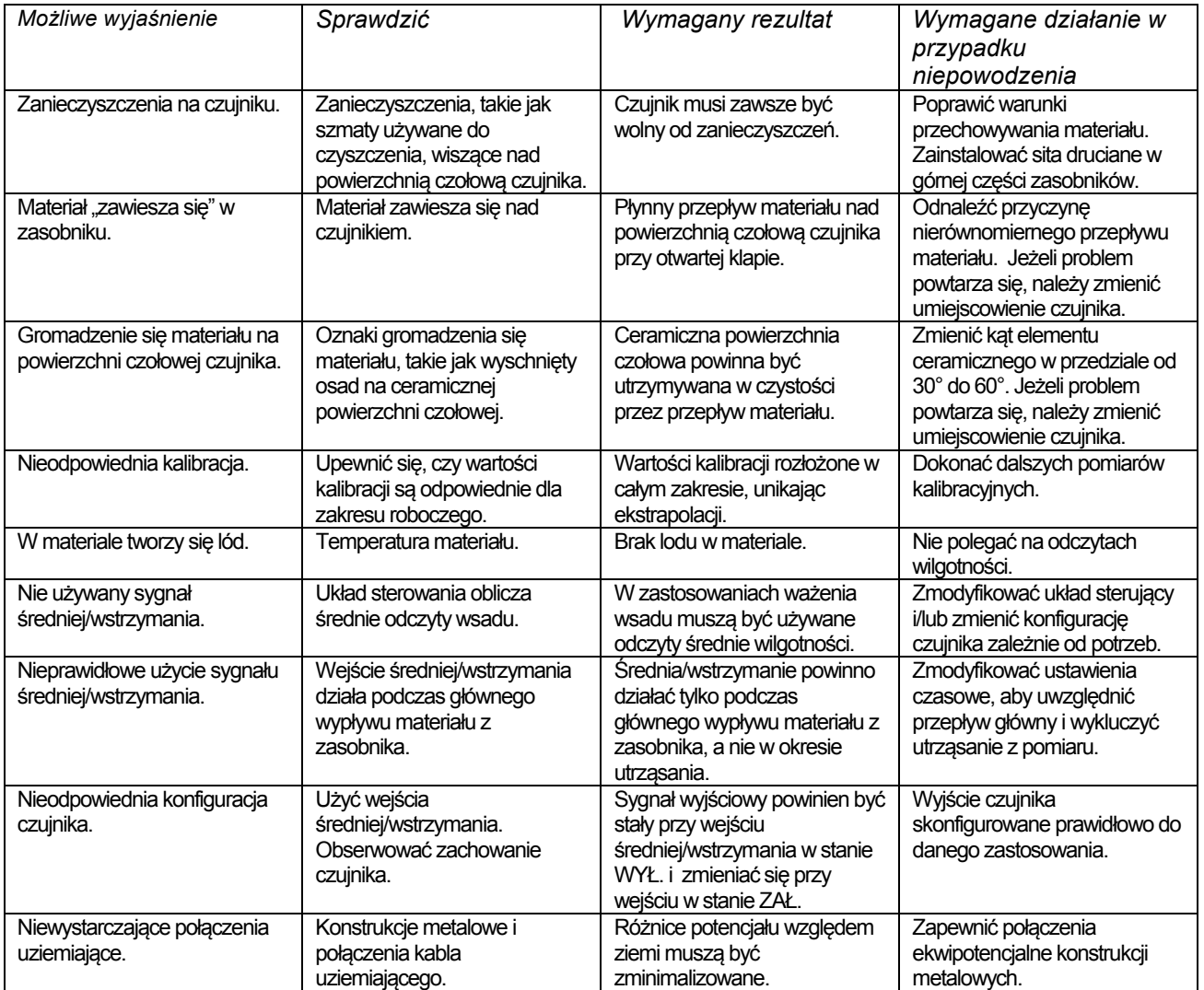

## Załącznik A

## **Reguły kalibracji**

- Nachylenia graniczne (B) dla dowolnej kalibracji wynoszą maksymalnie 2,0 i minimalnie 0,06.
- Domyślna kalibracja dla piachu posiada nachylenie 0,2857 i przecina oś pionową w punkcie (C) -4.
- Domyślna kalibracja dla piachu drobnego posiada nachylenie 0,1515 i przecina oś pionową w punkcie -1,5151.
- Kalibracje jednopunktowe:
	- Nachylenie kalibracii stanowi średnia z dwóch znanych kalibracii dla piachu.
		- Jeżeli wartość nieskalowana dla zerowej wilgotności jest mniejsza od 5, to zostanie ona ustawiona na 5 i nastąpi obliczenie nowego nachylenia kalibracji przez ten punkt i pojedynczy wprowadzony punkt.
		- Jeżeli wartość nieskalowana dla zerowej wilgotności jest większa od 50, to zostanie ona ustawiona na 50 i nastapi obliczenie nowego nachylenia kalibracji przez ten punkt i pojedynczy wprowadzony punkt.
		- Jeżeli wynikowe nachylenie jest większe od maksymalnego lub mniejsze od minimalnego nachylenia kalibracji, to kalibracja nie zostanie wykonana, o czym użytkownik zostanie poinformowany.
- Kalibracja dla więcej niż jednego punktu rozrzut punktów: Wilgotność < 1% lub odczyt nieskalowany < 2.
	- Wykonana zostanie kalibracja jednopunktowa.
- Kalibracja dla więcej niż jednego punktu rozrzut punktów:
- Wilgotność < 3% lub odczyt nieskalowany < 6.
	- Jeżeli obliczone nachylenie jest większe od nachylenia kalibracji dla piachu, to obliczone nachylenie jest ustawiane jako równe nachyleniu kalibracji dla piachu. Jeżeli obliczone nachylenie jest mniejsze od nachylenia kalibracji dla piachu drobnego, to obliczone nachylenie jest ustawiane jako równe nachyleniu kalibracji dla piachu drobnego. W innych przypadkach nachylenie pozostaje bez zmian (wartość przecięcia osi pionowej obliczana jest na podstawie średniej ze wszystkich punktów).
	- Jeżeli wartość nieskalowana dla zerowej wilgotności jest mniejsza od 5, to zostanie ona ustawiona na 5 i nastapi obliczenie nowego nachylenia kalibracji przez ten punkt i średnią z wprowadzonych punktów.
	- Jeżeli wartość nieskalowana dla zerowej wilgotności jest większa od 50, to zostanie ona ustawiona na 50 i nastąpi obliczenie nowego nachylenia kalibracji przez ten punkt i średnią z wprowadzonych punktów.
	- Jeżeli wynikowe nachylenie jest większe od maksymalnego lub mniejsze od minimalnego nachylenia kalibracji, to kalibracja nie zostanie wykonana, o czym użytkownik zostanie poinformowany.
- Kalibracja dla więcej niż jednego punktu rozrzut punktów: Wilgotność > 3% i odczyt nieskalowany > 6.
	- Nachylenie kalibracji jest obliczane, a użytkownik jest ostrzegany, jeżeli:
		- Jeśli wartość nieskalowana dla zerowej wilgotności jest mniejsza od 5.
		- Jeśli wartość nieskalowana dla zerowej wilgotności jest większa od 50.
		- Jeżeli wynikowe nachylenie jest większe niż maksymalne lub mniejsze niż minimalne nachylenie kalibracji.

# Załącznik B

## **Opis zmiennych wyjściowych**

Poniżej podano pełny opis wszystkich dostępnych zmiennych wyjściowych czujników Hydronix.

Przedstawiono tu również przepływ sygnału przez czujniki Hydronix na przykładzie czujnika Hydro-Probe II. Ukazuje on zmienne wyjściowe i sposób ich wyprowadzania. Wszystkie czujniki Hydronix działają w ten sam sposób, jednakże różne czujniki posiadają pewne funkcje dodatkowe. Więcej informacji zawiera załącznik D poświęcony informacjom o sprzęcie.

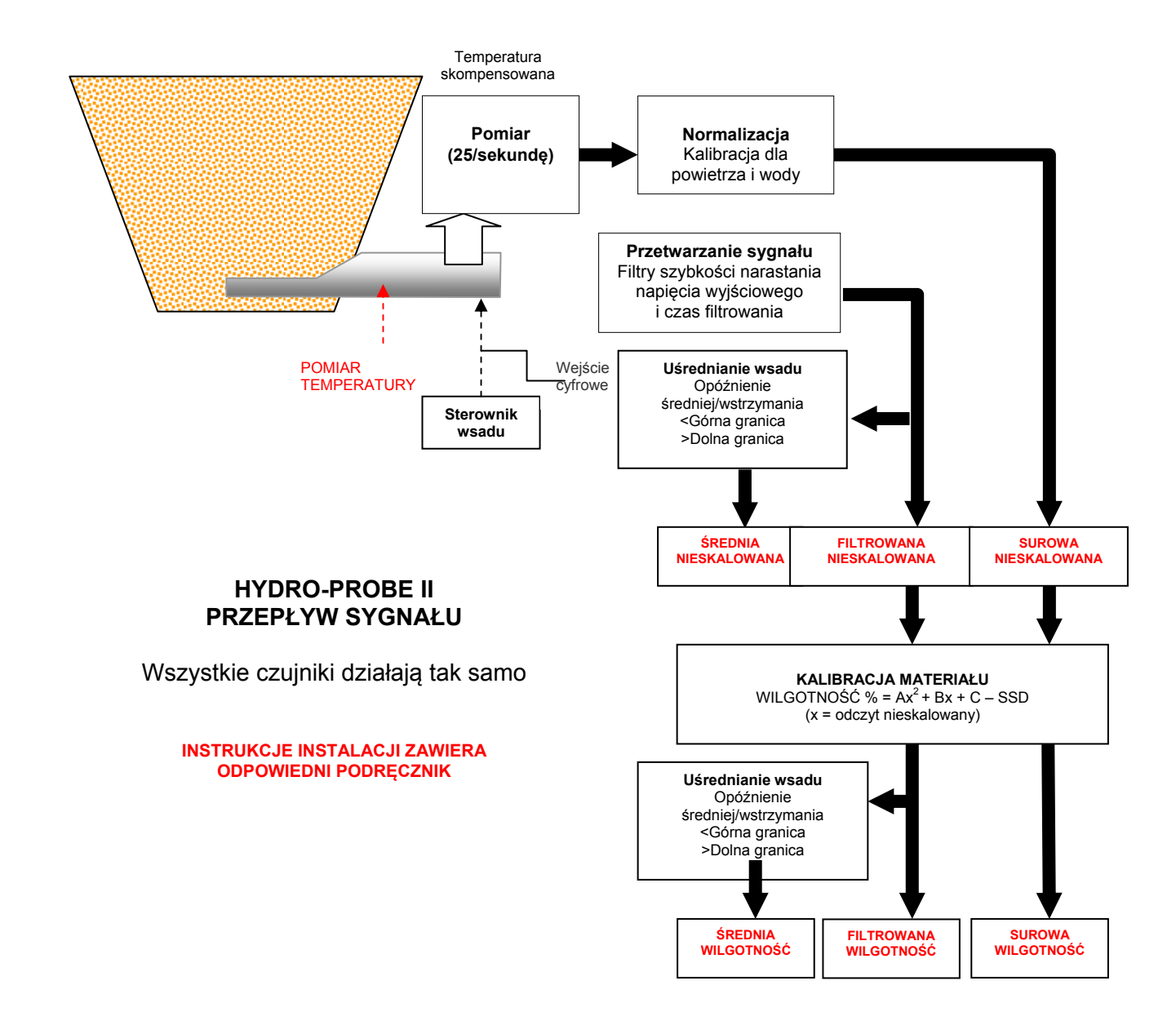

### **Filtrowana nieskalowana:**

Reprezentuje proporcjonalny do wilgotności odczyt w zakresie od 0 do 100. Zmienna filtrowana nieskalowana jest wyprowadzana ze zmiennej surowej nieskalowanej przetworzonej przy użyciu parametrów filtrowania zawartych w ramce "Przetwarzanie sygnału" na stronie konfiguracji.

Wartość nieskalowana 0 odpowiada odczytowi w powietrzu, a wartość 100 odnosi się do odczytu w wodzie. Ustawienie zostało dokonane na etapie produkcji przy użyciu zapamiętanych w czujniku pomiarów w powietrzu i w wodzie. Jeśli to konieczne, kalibrację fabryczną można zmienić na stronie diagnostycznej przy użyciu hasła wyższego poziomu.

## **Średnia nieskalowana:**

Jest to zmienna "Filtrowana nieskalowana", która została przetworzona w celu uśrednienia wsadu przy użyciu parametrów podanych w ramce "Uśrednianie" na stronie konfiguracii.

Uśrednianie wsadu to proces uśredniania odczytów w ustalonym okresie czasu. Może to być użyteczne, gdyż odczyty zmieniają się w sposób naturalny. W przypadku czujnika Hydro-Probe II zainstalowanego w zasobniku piachu, piach zaczyna przepływać po otwarciu zasuwy i płynie aż do czasu jej zamknięcia. Jeżeli odczyty zmieniają się, uzyskanie pojedynczego, reprezentatywnego wyniku może być trudne. Dlatego też uzyskanie wartości średniej za czas otwarcia zasuwy może mieć kluczowe znaczenie dla otrzymania dokładniejszych odczytów.

Więcej informacji na temat sposobu wyprowadzania wartości średniej zawiera rozdział pt. "Górna granica i dolna granica" na stronie 24.

## **Filtrowana wilgotność %:**

Reprezentuje odczyt równy wilgotności materiału. "Filtrowana wilgotność %" NIE jest bezpośrednim odczytem z czujnika. Jest to wartość skalowana uzyskana ze zmiennej "Filtrowana nieskalowana" (F.N/S) przy użyciu współczynników A, B, C i SSD w następujący sposób:

..Filtrowana wilgotność %" =  $A^*(F.N/S)^2 + B^*(F.N/S) + C - SSD$ 

Współczynniki te są wyprowadzane wyłącznie na podstawie kalibracji materiału, dlatego też dokładność sygnału wyjściowego wilgotności zależy od jakości wykonania kalibracji.

SSD jest współczynnikiem stanu nasyconego powierzchniowo suchego (wartością absorpcji) używanego materiału i pozwala na wyrażenie wyświetlanego odczytu wilgotności procentowej w postaci SSD (tylko wilgotności swobodnej).

## **Średnia wilgotność %:**

Jest to zmienna "Średnia wilgotność %", która została przetworzona w celu uśrednienia wsadu przy użyciu parametrów podanych w ramce "Uśrednianie" na stronie konfiguracji. Uśrednianie wsadu to proces uśredniania odczytów w ustalonym okresie czasu. Może to być użyteczne, gdyż odczyty zmieniają się w sposób naturalny. W przypadku czujnika Hydro-Probe II zainstalowanego w zasobniku piachu, piach zaczyna przepływać po otwarciu zasuwy i płynie aż do czasu jej zamknięcia. Jeżeli odczyty zmieniają się, uzyskanie pojedynczego, reprezentatywnego wyniku może być trudne. Dlatego też uzyskanie wartości średniej za czas otwarcia zasuwy może mieć kluczowe znaczenie dla otrzymania dokładniejszych odczytów.

Więcej informacji na temat sposobu wyprowadzania wartości średniej zawiera rozdział pt. "Górna granica i dolna granica" na stronie 24.

### **Brix**

(tylko czujniki Hydro-Probe Orbiter i Hydro-Probe SE):

Reprezentuje odczyt równy stopniom BRIX, wykorzystywanym w przemyśle cukrowniczym. Zmienna ta jest skalowana na podstawie zmiennej "Filtrowana nieskalowana" przy użyciu współczynników A, B, C oraz D w następujący sposób:

Brix = A - B  $e^{Cx}$  + Dx<sup>2</sup> (x = odczyt filtrowany nieskalowany)

## **Temperatura elektroniki <sup>o</sup> C**

Temperatura zespołu elektronicznego w stopniach Celsjusza.

## **Temperatura rezonatora <sup>o</sup> C**

Temperatura rezonatora w stopniach Celsjusza. Znajduje się on w bliskim kontakcie z materiałem i dlatego można go wygodnie wykorzystać w charakterze *wskaźnika* temperatury materiału.

## **Temperatura materiału <sup>o</sup> C**

(tylko czujniki Hydro-Probe Orbiter i Hydro-Probe SE):

Szybki pomiar temperatury materiału w stopniach Celsjusza.

Notatki:

# Załącznik C

## **Hasła nadzorcy**

Hasło niższego poziomu (dające dostęp do narzędzia uaktualniania oprogramowania firmware): 3737.

Hasło wyższego poziomu (dające dostęp do zaawansowanych narzędzi diagnostycznych): 0336.

UWAGA: Tą stronę można usunąć z przewodnika, aby zapobiec nieupoważnionemu użyciu powyższych haseł.

Tą stronę celowo pozostawiono pustą

## **Informacje o sprzęcie**

Czujniki mikrofalowe Hydronix są stale udoskonalane i modernizowane. Udoskonalenia mogą dotyczyć zmian w danych technicznych sprzętu.

Wszystkie poniższe czujniki posiadają podstawowe funkcje cyfrowe RS485, pierwsze cyfrowe wejście i pierwsze analogowe wyjście. Poniższa tabela zestawia dodatkowe funkcje różnych czujników.

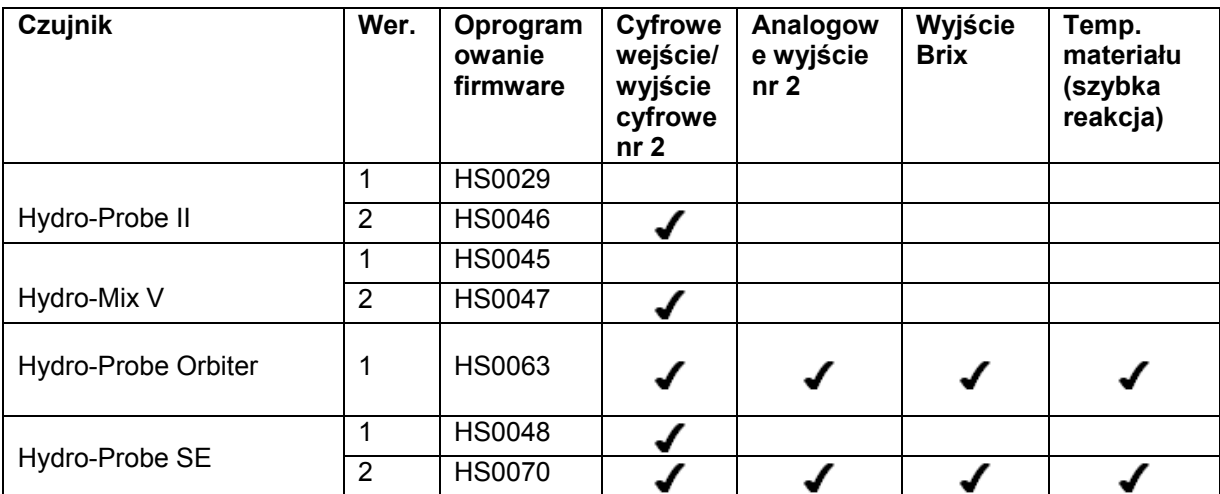

Adres sieciowy, 17 Aktywne czujniki, 15 Amplituda, 30 Autokalibracja, 34 Brix, 22, 59 Czas filtrowania, 23 Częstotliwość, 30 Dane nieprawidłowe, 25 Diagnostyka, 29 Dolna granica, 24, 25 Filtrowana nieskalowana, 58 Filtrowana wilgotność %, 58 Filtry szybkości narastania napięcia wyjściowego, 23 Górna granica, 24 Hasło, 29, 61 Hydro-Probe Orbiter, 22 Hydro-Probe SE, 22 Informacje ogólne, 11 Instalacja, 9 Język, 12 Kalibracja, 13, 37, 43 automatyczna, 34 częstotliwość, 48 materiału, 35 niedokładność, 36 nowa, 40, 44 ponowna kalibracja, 48 powietrza i wody, 33 procedura, 43, 44 punkty, 38 reguły, 38, 42, 55 wartości danych, 40 współczynniki, 40 Kalibracja automatyczna, 34 Kalibracja materiału, 22, 35 wprowadzenie, 35 Kalkulator, 38 wilgotność, 41 Kalkulator wilgotności, 38, 41 Konfiguracja sieci, 17, 48 Konwerter RS232-485, 48 Menu pasków narzędzi, 12 Nieprawidłowe dane, 25 Nowa kalibracja, 40 Opóźnienie średniej/wstrzymania, 23 Oprogramowanie firmware, 30, 63 Plik pomocy, 12 Podłączanie do komputera PC, 7

Pomiary czujnika, 18 Port Com, 12 Próbki pobieranie, 44 suszenie, 44 Przycisk kalibracji, 22 Ramka przetwarzania sygnału, 23 Ramki częstotliwość i amplituda, 30 czujnik, 38 kalibracja, 38, 40 kalibracja materiału, 22 kompensacja temperatury, 30, 32 oprogramowanie firmware, 30, 32 przetwarzanie sygnału, 23 status, 30 temperatura, 30 temperatury skrajne, 30 uśrednianie, 23 ustawienia fabryczne, 30, 32 wejście/wyjście cyfrowe, 24 współczynniki kompensacji temperatury, 30 wyjście analogowe, 26 **Reguły** kalibracia, 42 Rejestracja do pliku, 19 Rozwiązywanie problemów, 48 Signal flow, 57 Sonda OK, 25 Sprzęt, 63 Średnia nieskalowana, 58 Średnia wilgotność %, 58 Średnia/wstrzymanie, 38 SSD, 40 Strona czujnika, 11, 15 Strona kalibracii, 35 Strona konfiguracji, 12, 21 Suma kontrolna, 32 Temperatura, 30 kompensacja, 30 wartości skrajne, 30 współczynniki, 30 Temperatura elektroniki, 59 Temperatura materiału, 59 Temperatura rezonatora, 59 Test wyprażanie, 43 Test wyprażania, 43

Uśrednianie, 23, 39, 48 zdalne, 39 Uśrednianie zdalne, 39 Ustawienia fabryczne, 30 Użycie WE 1, 24 Użycie We/Wy 2, 25 Wartości danych, 40 Wejście cyfrowe, 24, 25 Wersja, 32 Wilgotność %, 22 Współczynnik stanu nasyconego powierzchniowo suchego, 40 Współczynniki, 40 Wybieranie czujnika, 29 Wyjścia dane nieprawidłowe, 25 Sonda OK, 25 zbiornik pusty:, 25 Wyjście 0-20mA, 26 4 - 20mA, 26

zgodność, 26 Wyjście analogowe, 26 test, 31 Wyjście cyfrowe, 25 Wykres trendu, 19 Wykres trendu i rejestracja, 18 Zakres prawidłowy, 24 Zapis, 40 Zbiornik pusty, 24, 25 Zmienne wyjściowe brix, 27 filtrowana nieskalowana, 26 filtrowana wilgotność, 27 średnia nieskalowana, 26 średnia wilgotność, 27 surowa nieskalowana, 26 surowa wilgotność, 27 temperatura materiału, 27 zmienna wyjściowa 1, 26 zmienna wyjściowa 2, 27